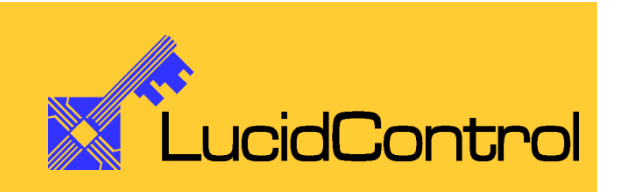

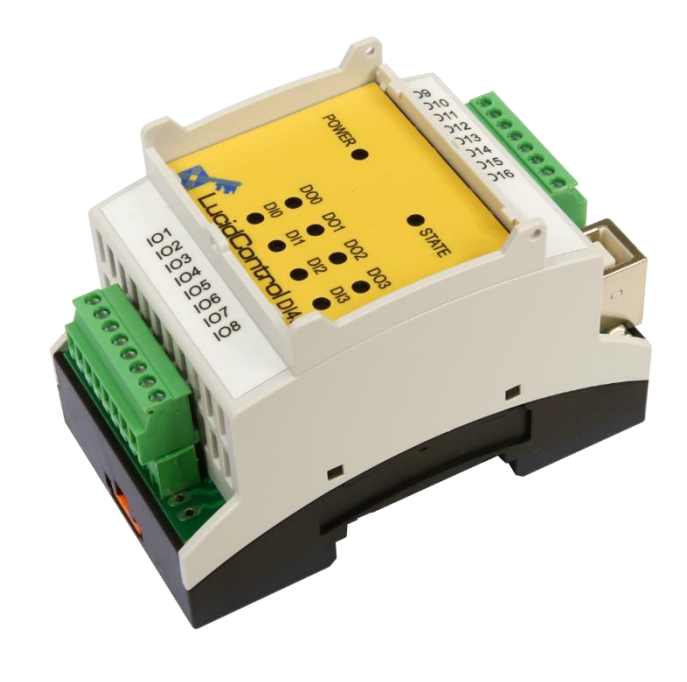

User Manual

# LucidControl DI4DO4

USB Module with 4 Digital Input and 4 Digital Output Channels

Page 1 of 47

# **Table of Content**

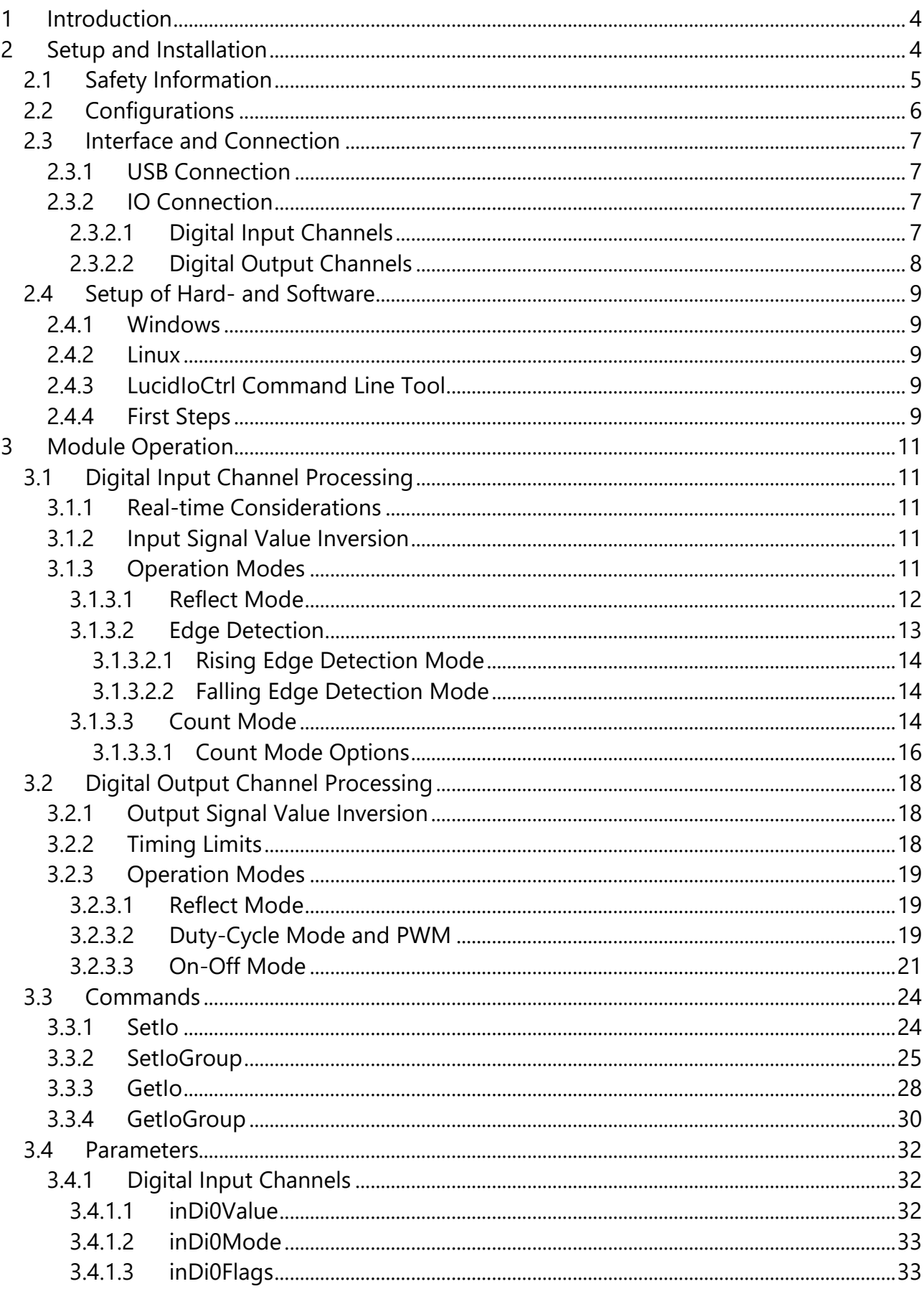

Page 2 of 47

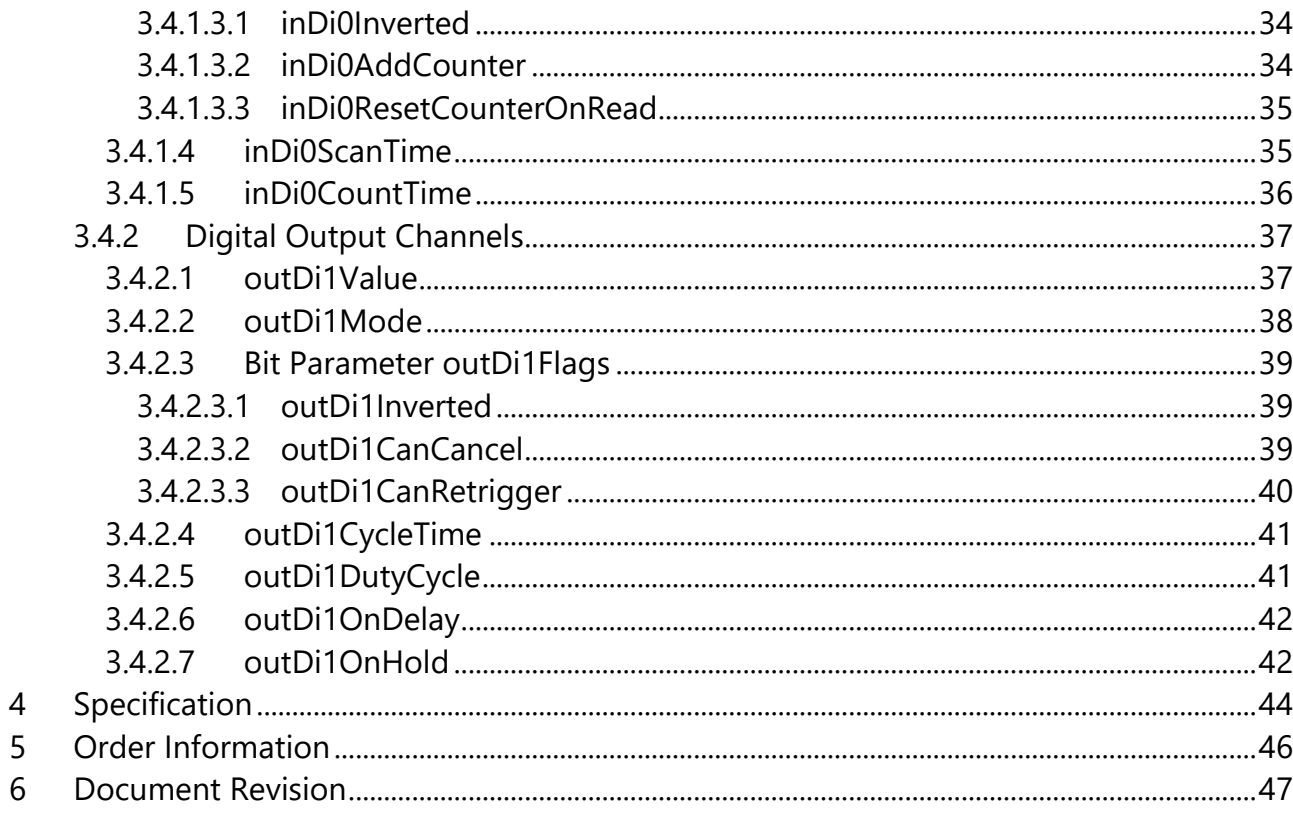

## <span id="page-3-0"></span>**1 Introduction**

This document describes the functionality of the LucidControl DI4DO4 USB IO module with 4 digital input and 4 digital output channels controllable by the Universal Serial Bus.

A basic description of the LucidControl product family can be found in the general *LucidControl User Manual*.

This document focuses on functions which are specific for the DI4DO4 USB IO module.

## <span id="page-3-1"></span>**2 Setup and Installation**

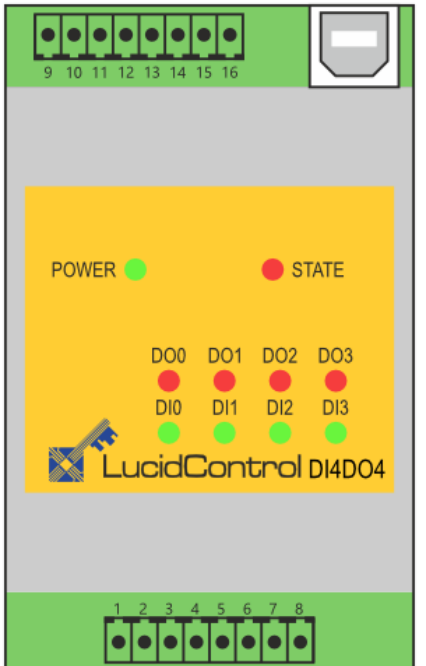

<span id="page-3-2"></span>**Fig. 1 Digital IO Module DI4DO4**

[Fig. 1](#page-3-2) shows the sketch of the Digital DI4DO4 module with 4 digital input (DI0 to DI3) and 4 digital output (DO0 to DO3) channels.

The lower IO connector (IO1 to IO8) provides the terminals for the digital input channels DI0 to DI3. The input state of a channel is indicated by its related green LED.

The upper IO connector (IO9 to IO16) provides the terminals for the digital output channels DO0 to DO3. The output state of each channel is indicated by the related red LED.

## <span id="page-4-0"></span>**2.1 Safety Information**

LucidControl complies with regulations and industrial standards active in the EU. To keep the device functional, the following safety and maintenance information must be adhered.

The device must only be used for the intended purpose.

The device must not be used under the following conditions:

- It is obviously damaged
- An error was detected
- Outside humidity and temperature limits
- Unauthorized personnel

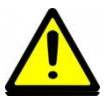

Never apply voltages higher than 30V (or lower than -30V) to any IO terminal. This would damage the device.

## <span id="page-5-0"></span>**2.2 Configurations**

The digital output channels of the DI4DO4 are consist of solid-state relays.

The digital input channels are available for different threshold levels:

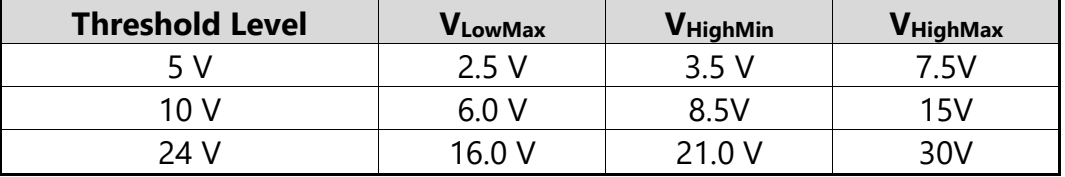

#### <span id="page-5-1"></span>**Tab. 1 Digtal Input Threshold Level**

[Tab. 1](#page-5-1) shows the characteristic voltages for the different threshold levels. Voltages below  $V_{LowMax}$  result in a LOW value, voltage higher than  $V_{HighMin}$  in a HIGH value. Because of the input hysteresis, voltages between VLowMax and VHighMin do not change the logic value.

In order to prevent excessive stress on the digital inputs, the maximum applied voltage must not exceed V<sub>HighMax</sub>.

### Example

When interfacing a 24 V signal, the applied voltage of a HIGH state must be higher than 21.0 V. The voltage of a low state needs to be lower than 16.0 V. For the voltages between, the last detected stable value remains.

## <span id="page-6-0"></span>**2.3 Interface and Connection**

## <span id="page-6-1"></span>**2.3.1 USB Connection**

LucidControl USB modules are connected to the computer by using a USB 2.0 cable which must not extend a length of 5 m. They are bus powered what means that the host computer supplies the module with power.

The LucidControl DI4DO4 module is rated with a maximum current of 40 mA.

## <span id="page-6-2"></span>**2.3.2 IO Connection**

### <span id="page-6-3"></span>**2.3.2.1 Digital Input Channels**

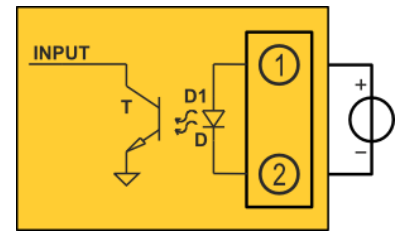

[Fig. 2](#page-6-4) illustrates how the digital input works. The signal is applied to the IO terminals 1 and 2. It powers the optocoupler, which insulates the input signal and the acquisition hardware.

<span id="page-6-4"></span>**Fig. 2 Isolated Digital Input**

All input channels work independently and are potentially isolated. They do not share any common contacts (e.g. ground line).

Applying a voltage above  $V_{HighMin}$  between the input terminals 1 (resp. 3, 5, 7) and 2 (resp. 4, 6, 8) powers the LED of the opto-coupler and makes the transistor conductive resulting in a digital HIGH state level. If the voltage is below  $V_{LowMax}$  is applied this results in a LOW state level.

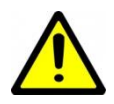

All digital inputs are protected against overvoltage. Applying a voltage higher than  $V_{InMax}$  = 30 V or lower than  $-V_{InMax}$  = -30V may damage the input.

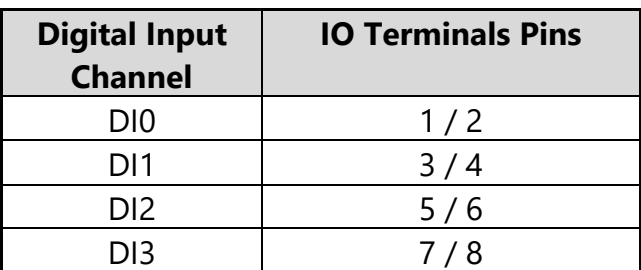

<span id="page-6-5"></span>**Tab. 2 Digital Input Channel IO Terminals**

[Tab. 2](#page-6-5) lists the digital input channels and their corresponding IO terminal pins.

### <span id="page-7-0"></span>**2.3.2.2 Digital Output Channels**

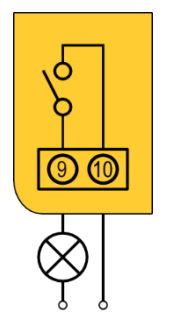

**Fig. 3 SSR Output**

[Fig. 3](#page-7-1) shows the connection of the first digital output channel.

When the output is activated, the SSR connects terminal 9 with terminal 10, closing the circuit and switching on the lamp in the shown application.

The polarity of the signal is not relevant. The positive or negative potential can be connected to any terminal.

SSR outputs are opto-insulated, protecting the hardware behind the SSR (e.g. the host computer).

<span id="page-7-1"></span>The outputs are potential-free and do not share any common contacts e.g. ground line.

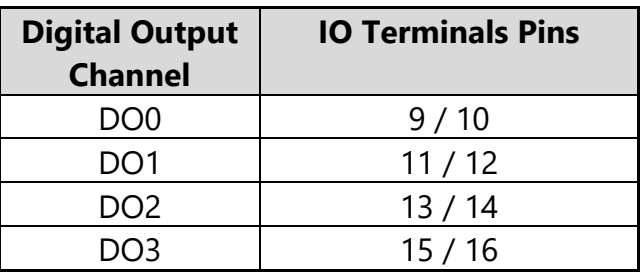

<span id="page-7-2"></span>**Tab. 3 Digital Output Channel IO Terminals**

[Tab. 3](#page-7-2) lists the digital output channels and their IO terminal pins

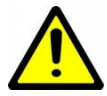

The SSR outputs are not protected against overcurrent and overvoltage. USSRMax and I<sub>SSRMax</sub> limits must be considered. Otherwise, the output may be damaged.

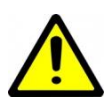

If inductive loads are controlled, additional protection might be necessary in order to protect the SSR from high voltage.

The digital output channels support Reflect Mode, Duty-Cycle Mode and On-Off Mode.

For Duty-Cycle and On-Off Modes the minimum on and off times are limited to T<sub>SSRMin</sub>.

## <span id="page-8-0"></span>**2.4 Setup of Hard- and Software**

Setting up LucidControl hardware is straight forward:

- 1. Ensure that no signal is applied to the IO Connector
- 2. Connect LucidControl via USB with the computer
- 3. Applies for Microsoft Windows older than Windows 10 only: The system asks for an installation file. This is not a driver but only an information file (INF). The file can be downloaded from our website [www.lucid-control.com/downloads](http://www.lucid-control.com/downloads)
- 4. LucidControl switches the green power LED on. The module can be used.

### <span id="page-8-1"></span>**2.4.1 Windows**

After the installation has finished, the Windows Device Manager lists a new serial port (COM). The module can be accessed by using this port.

If more than one module is connected to a computer, the operating system ensures that the same serial port number is assigned to the module(s) after restart.

## <span id="page-8-2"></span>**2.4.2 Linux**

The module is immediately installed as /dev/ttyACM**n** device where n is a number referring to the index of the device.

### Note

If more than one module is connected to a computer, Linux does by default not ensure that a module is permanently linked to the same /dev/ttyACM**n** device.

### <span id="page-8-3"></span>**2.4.3 LucidIoCtrl Command Line Tool**

The LucidIoCtrl command line tool can be downloaded from our website:

[www.lucid-control.com/downloads](http://www.lucid-control.com/downloads)

This page provides the command line tool LucidIoCtrl for different architectures.

Please see the section 3 of the general *LucidControl User Manual* for more information about LucidIoCtrl.

### <span id="page-8-4"></span>**2.4.4 First Steps**

After the module was successfully installed, the green Power LED is switched on signaling that the module is ready for use.

The following examples demonstrate the functionality of the module by using the LucidIoCtrl command line tool.

#### Windows Examples

Setting output channel number 4 to "1". The module is connected to COM1 LucidIoCtrl -dCOM1 -tL -c4 -w1 [ENTER]

Windows requires a different argument for comport numbers >= 10. LucidIoCtrl  $-d \backslash \backslash$  COM10 –tL –c4 –w1 [ENTER]

#### Reading the states of all digital inputs and outputs

LucidIoCtrl  $-dCOM1$  -tL  $-c0, 1, 2, 3, 4, 5, 6, 7$  -r [ENTER] CH0:00 CH1:00 CH2:00 CH3:00 CH4:00 CH5:00 CH6:00 CH7:00

Linux Examples

For all examples it is assumed that the module is connected to /dev/ttyACM0.

Setting output channel number 4 to "1"

./LucidIoCtrl –d/dev/ttyACM0 –tL –c4 –w1 [ENTER]

#### Resetting output channel number 4 to "0"

./LucidIoCtrl –d/dev/ttyACM0 –tL –c4 –w0 [ENTER]

#### Reading the states of all digital inputs and outputs

./LucidIoCtrl  $-d/dev/ttyACMO -tL -c0,1,2,3,4,5,6,7 -r$  [ENTER] CH0:00 CH1:00 CH2:00 CH3:00 CH4:00 CH5:00 CH6:00 CH7:00

## <span id="page-10-0"></span>**3 Module Operation**

## <span id="page-10-1"></span>**3.1 Digital Input Channel Processing**

### <span id="page-10-2"></span>**3.1.1 Real-time Considerations**

Operating systems for personal computers are not made for deterministic real-time operation. Because of multitasking it cannot be ensured that a task will continue to run within a specified interval.

USB is also no real-time bus and limits the timing.

Assuming that short pulses (e.g., shorter than 10 ms) should be detected the computer has to read the input value at least 100 times per second what is not realistic. It is possible that a pulse is located between two readings and the pulse would be missed.

Edge detection and count modes improve the real-time characteristics.

## <span id="page-10-3"></span>**3.1.2 Input Signal Value Inversion**

Digital input channels have an input signal value and a logical input value. The input signal value is represented by the voltage applied to the input channel. The logical value is evaluated by the input processing.

In case of inversion is disabled, the input signal values and logical values are identical.

In case of input inversion is enabled by configuration parameter *inDi0Inverted* set to "on" the logical value is the inverted input signal value. This means that a voltage higher than V<sub>HighMin</sub> results in a HIGH input signal value but a LOW logical input value.

All input modes support input signal value inversion.

## <span id="page-10-4"></span>**3.1.3 Operation Modes**

This section explains the operation modes of the input channels and gives examples how to configure and to use them.

Digital input channels can operate in one of the modes:

- Reflect Mode
- Rising Edge Mode
- Falling Edge Mode
- Count Mode

In all modes the input values are captured and evaluated after a stable signal has been detected.

### <span id="page-11-0"></span>**3.1.3.1 Reflect Mode**

The reflect mode acquires the logical input value.

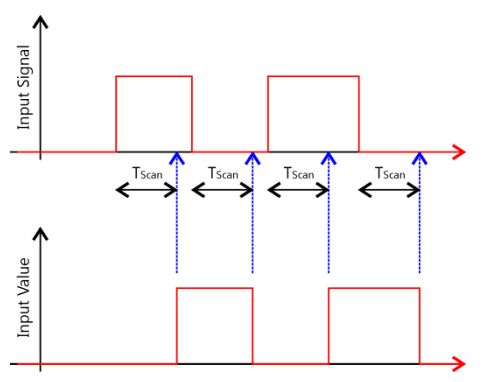

[Fig. 4](#page-11-1) illustrates the processing of the digital input channels in reflect mode.

After the rising edge of the input signal was detected and it remained stable for the interval  $T_{Scan}$  the input value is updated.

<span id="page-11-1"></span>**Fig. 4 Digital Input Channel Processing in Reflect Mode**

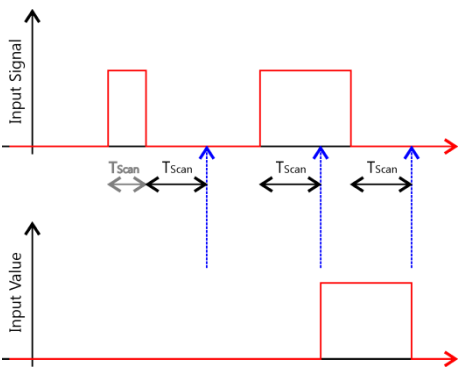

In the case that a pulse of the input signal is shorter than T<sub>Scan</sub>, it is ignored and the input value does not change. [Fig. 5](#page-11-2) shows this at the first pulse. The rising edge of the input signal starts the scan timer and the falling edge stops it (indicated by the gray  $T_{Scan}$  interval).

The second pulse is longer than  $T_{Scan}$  and considered valid. The input value is updated.

<span id="page-11-2"></span>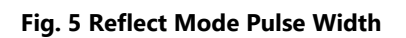

Filtering digital signals can be used in order to surpress instable signals (debouncing). It makes the detection of digital input signals more relyable.

The scan interval T<sub>Scan</sub> is configured by the parameter *inDi0ScanTime* ( $\rightarrow$  [0\)](#page-34-2).

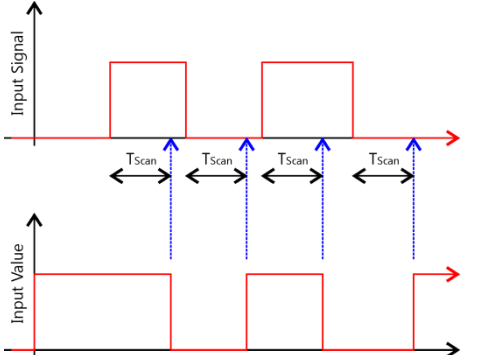

[Fig. 6](#page-11-3) illustrates the digital input signal and the inverted input value with configuration parameter *inDi0Inverted* set to "on".

<span id="page-11-3"></span>**Fig. 6 Inverted Reflect Mode**

#### LucidIoCtrl Command Line Tool Example

Set digital input channel 0 to Reflect Mode LucidIoCtrl –dCOM4 –c0 –sinDi0Mode=reflect [ENTER]

### <span id="page-12-0"></span>**3.1.3.2 Edge Detection**

 $CHO \cdot O1$ 

Digital input channels can operate in edge detection modes. In rising edge mode, the channel is sensitive for low-to-high transitions, in falling edge mode it recognizes high-tolow transitions.

Edge detection modes improve the real-time processing of input signal transitions without the host computer being involved.

Operating systems for personal computers are not made for deterministic real-time behavior. Because of multitasking it cannot be ensured that a task will continue to run within a specified interval.

USB is also no real-time bus and limits the timing.

The following example explains how the edge detection mode can improve timing behavior. If a short pulse of 10 ms length should be detected, the host computer would need to poll with a rate of 200 times per second. This is beyond the capabilities of the operating system and USB.

Digital input channels in edge detection mode remembers a fast signal change and the host computer can poll at a lower rate in order to detect if a transition happened.

```
LucidIoCtrl Command Line Tool Example
Configure input channel 0 for rising edge detection mode
      LucidIoCtrl –dCOM4 –c0 –sinDi0Mode=risingEdge [ENTER]
Set T<sub>Scan</sub> to 90 µs
      LucidIoCtrl –dCOM4 –c0 –sinDi0ScanTime=90000 [ENTER]
Read input channel 0
      LucidIoCtrl –dCOM4 –c0 –tL -r [ENTER]
```
### <span id="page-13-0"></span>*3.1.3.2.1 Rising Edge Detection Mode*

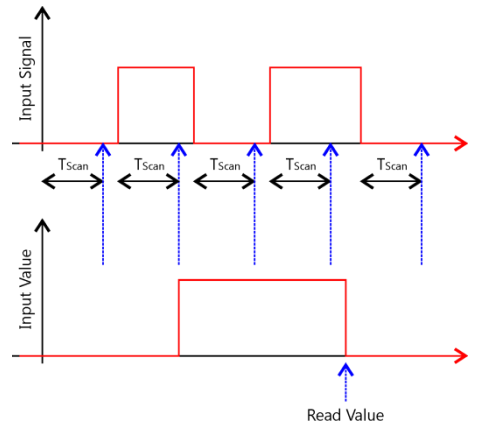

[Fig. 7](#page-13-3) shows a digital input signal and the corresponding input value in rising edge detection mode. After the HIGH input signal was detected as being valid, the input value remains pending until it was read by the host computer.

The rising edge detection mode allows detecting low-tohigh transitions of the input signal without the host computer being involved.

<span id="page-13-3"></span>**Fig. 7 Rising Edge Detection Mode**

### <span id="page-13-1"></span>*3.1.3.2.2 Falling Edge Detection Mode*

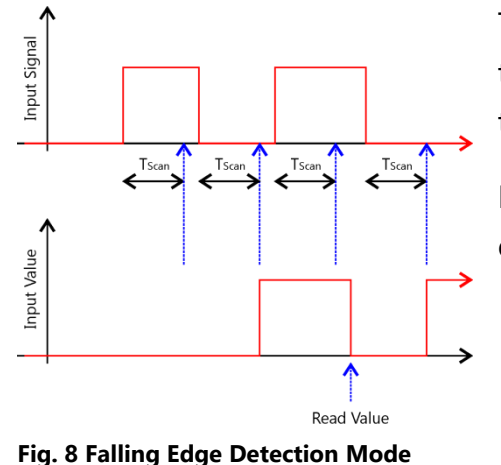

The falling edge detection mode [\(Fig. 8\)](#page-13-4) operates similar to the rising edge detection mode but triggers at highto-low transition of the input signal.

In falling edge detection mode, a high-to-low transition of the input signal sets the input value to "1".

## <span id="page-13-4"></span><span id="page-13-2"></span>**3.1.3.3 Count Mode**

The count mode accumulates valid pulses of the input signal within a count interval specified by T<sub>Count</sub>.

The counter is 16 bit wide. When 65535 is reached it rolls over to 0 with the next increment.

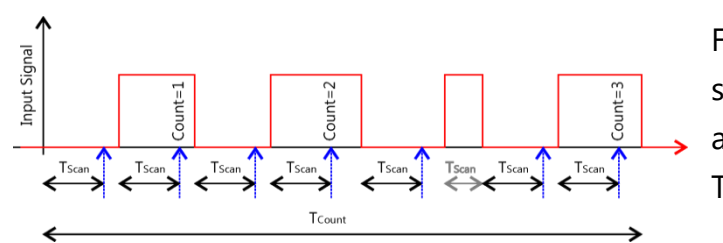

<span id="page-14-0"></span>**Fig. 9 Count Mode**

nput Signal

<span id="page-14-1"></span>**Fig. 10 Count Mode Interval**

 $S$  and  $T =$ 

[Fig. 9](#page-14-0) illustrates a typical periodical input signal. In count mode all valid pulses are accumulated until the counting interval T<sub>Count</sub> finishes.

[Fig. 10](#page-14-1) shows the same input signal, but with a shorter count interval.

After count interval  $T_{Count}$  has passed, the count value is accessible and a new measurement cycle starts.

The input signal is considered as valid after it was stable for at least the scan time  $T_{Scan}$ . Only valid pulses are accumulated (see the gray interrupted pulse).

 $T<sub>Scan</sub>$  time starts when the rising edge of the input signal was detected. In the case that the parameter *inDi0Inverted* is set to "on", T<sub>Scan</sub> time starts when the falling edge of the input signal is detected.

Reading the input value in count mode returns the count value of the last finished count interval cycle.

```
LucidIoCtrl Command Line Tool Example
Configure input channel 0 for Count Mode
      LucidIoCtrl –dCOM4 –c0 –sinDi0Mode=count [ENTER]
Set Scan Time T<sub>Scan</sub> to 1ms
      LucidIoCtrl –dCOM4 –c0 –sinDi0ScanTime=1000 [ENTER]
Set Count Time T<sub>Count</sub> to 1s
      LucidIoCtrl –dCOM4 –c0 –sinDi0CountTime=1000000 [ENTER]
Read count value (number of pulses)
      LucidIoCtrl –dCOM4 –c0 –tN -r [ENTER]
      CH0:0x0064 (100)
```
Tco

In this example 100 pulses of at least 1 millisecond length have been acquired within a count interval of 1 second.

Since the input value is updated after count interval has passed it takes 1 second to update the value. Decreasing the count interval results in a faster update of the input value.

In Count Mode the value type N is supported. The count value is returned in hexadecimal and decimal format.

### <span id="page-15-0"></span>*3.1.3.3.1 Count Mode Options*

The functionality of the count mode can be controlled by the parameters *inDi0AddCounts* and *inDi0ResetCountsOnRead*.

The number of counted pulses becomes valid after count interval has passed.

The number counted pulses becomes valid after count interval  $T_{\text{Count}}$  has passed:

- In the case that *inDi0AddCounter* is set to "off", the current counter value is overwritten by the new counter value and previous counter value might be lost.
- In the case that *inDi0AddCounter* is set to "on", the new counter value is added to the current counter value.

When the count number is read by the host:

- If *inDi0ResetCounterOnRead is set to "off"*, reading the counter value does not affect the counter value.
- If *inDi0ResetCounterOnRead* is set to "on", the counter value is reset after reading it.

The parameter *inDi0ResetCounterOnRead* has only an effect when *inDi0AddCounter* set to "on".

In order to avoid counter overflows parameter *inDi0AddCounter* "on" should be combined with *inDi0ResetCounterOnRead* "on" parameter.

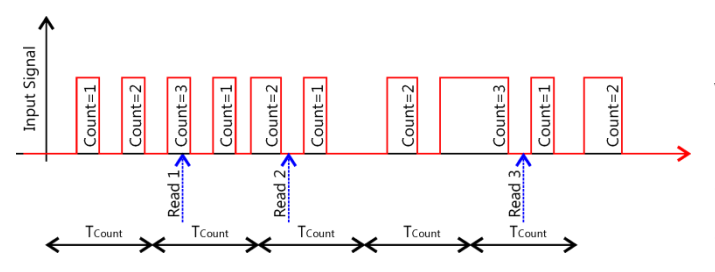

[Fig. 11](#page-16-0) shows a non-periodic input signal with 10 pulses in total. The counter value is read at 3 times. In the following it is explained how the options affect the count value.

<span id="page-16-0"></span>**Fig. 11 Count Value Add Mode**

The value "Count" in the diagram refers to the internal counter, which is accumulated during count interval T<sub>Count</sub>.

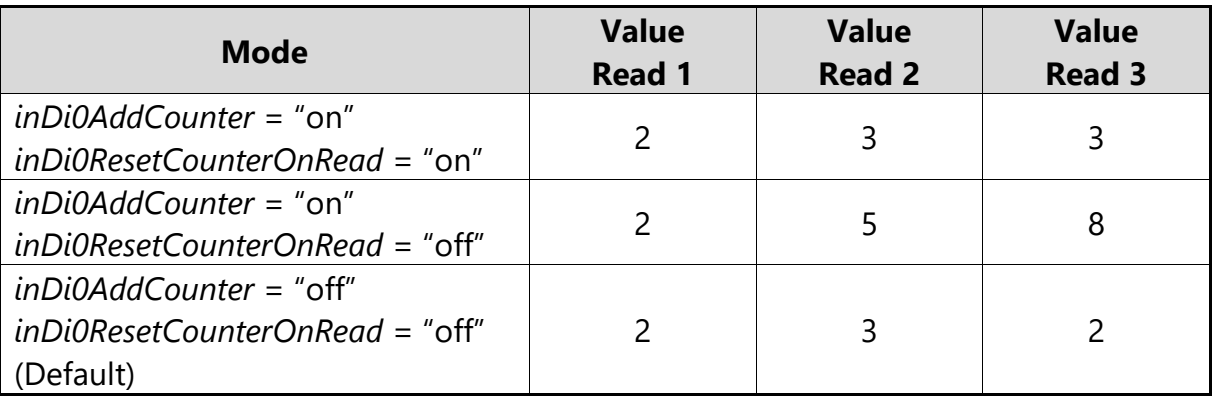

<span id="page-16-1"></span>**Tab. 4 Count Mode Options Value Read Results**

[Tab. 4](#page-16-1) lists the count values at the 3 reading positions for the *inDi0AddCounter* and *inDi0ResetCounterOnRead* options.

The options *inDi0AddCounter* and *inDi0ResetCounterOnRead* are set to "on" which is the most useful combination. ( $\rightarrow$  [Tab. 4,](#page-16-1) first row)

On Read 1 the returned counter value is 2 since the internal counter value when  $T_{\text{Count}}$ ended was 2. The counter value is reset on reading and 1 pulse is carried over to the next T<sub>Count</sub> inverval.

On Read 2 the returned counter value is 3 because of the internal counter value 2 plus the carried over counter 1 from the last count interval. The counter value is reset on read.

At the reading 3 the read value is 3. The counter value is reset on read.

### Count mode with *inDi0AddCounter* = "on"

In the case that *inDi0AddCounter* is "on" and *inDi0ResetCounterOnRead* is "off" the pulses are accumulated but the counter is not reset on reading the value. This causes the counter value will be updated when count interval has finished and the current counter is added to the last counter value. This may result in an overflow when the counter value rolls over its maximum value of 65535.

## <span id="page-17-0"></span>**3.2 Digital Output Channel Processing**

## <span id="page-17-1"></span>**3.2.1 Output Signal Value Inversion**

Digital output channels have an output signal value and a logical output value. The logical output value is the current state of the output which can be "0" (cleared) or "1" (set). The output signal value is calculated by the output handling.

Read and write commands give access to the logical output value.

In the case that *outDi1Inverted* is set to "off", output signal value inversion is disabled and the output signal values and logical output values are identical.

In the case that inversion is enabled by setting *outDi1Inverted* to "on" the output signal value is the inverted logical value. Writing "1" to the output channel value clears the output.

All output modes support output signal value inversion.

## <span id="page-17-2"></span>**3.2.2 Timing Limits**

The output timing resolution specifies the minimum interval for an on-phase or off-phase. If an on-time or off-time is lower than  $t_{\text{Res}}$  the phase is skipped.

## <span id="page-18-0"></span>**3.2.3 Operation Modes**

This section describes the operation of the different output modes and gives examples how the outputs can be controlled.

Each of the outputs of the module can work in one of the following modes:

- Reflect Mode
- Duty-Cycle Mode
- On-Off Mode

### <span id="page-18-1"></span>**3.2.3.1 Reflect Mode**

Reflect Mode gives direct access to the logical output value of the output channel.

Writing "1" to the output causes the output being set immediately.

Writing "0" to the output causes the output being cleared immediately.

By setting and clearing outputs in Reflect Mode any pattern of the output signal can be generated, but the timing is limited by the communication protocol and the host computer.

This means e.g., that switching an output on and off every 1ms would need 1000 commands per second. This is not realistic because common operating systems and USB latency do not allow such a fast and deterministic timing.

Duty-Cycle Mode and On-Off Mode improves this by handling the critical timing in the module.

LucidIoCtrl Command Line Tool Example Configure output channel 4 for Reflect Mode

```
LucidIoCtrl –dCOM4 –c4 –soutDi1Mode=reflect [ENTER]
```

```
Set output channel 0 to "1"
      LucidIoCtrl –dCOM4 –c4 –tL –w1 [ENTER]
```

```
Set the channel 0 back to "0"
      LucidIoCtrl –dCOM4 –c4 –tL –w0 [ENTER]
```
### <span id="page-18-2"></span>**3.2.3.2 Duty-Cycle Mode and PWM**

In Duty-Cycle Mode the module switches outputs on and off in a periodical PWM (pulsewidth-modulation) sequence.

By switching an output periodically on and off it is e.g., possible to control the power consumed by a device and can be used for controlling the power of a pump or a heating element.

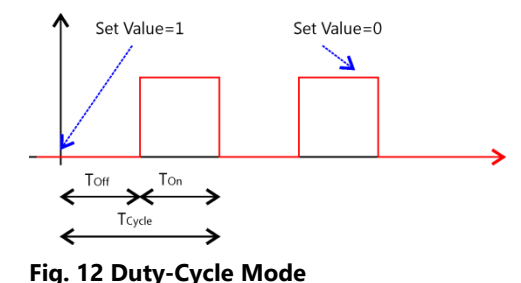

[Fig. 12](#page-19-0) shows a periodical signal generated in Duty-Cycle Mode.

Setting the logical output value to "1" starts processing until it is set back to "0".

If the logical output value is set to "0" in off-phase, processing is stopped.

<span id="page-19-0"></span>If the value of the output is set to "0" in on-phase, behavior depends on IO Configuration Parameter *outDi1CanCancel*.

The timing of the generated signal is configured by two parameters:

- $T_{\text{Cycle}}$  defines the cycle time (period) of the signal and can be configured by the IO Configuration Parameter *outDi1CycleTime*.
- The IO Configuration Parameter *outDi1DutyCycle* defines the relation of the on-time  $T_{\text{On}}$  and the off-time  $T_{\text{Off}}$ 
	- $\circ$  On-time equals to  $T_{\text{Cycle}}$  $\frac{1}{1000}$  \* DutyCycle
	- $\circ$  Off-time equals to  $T_{\text{Cycle}}$  $\frac{cycle}{1000} * DutyCycle$

The resolution of the generated signal is  $\frac{T_{\textit{cycle}}}{1000}$  which means that on-time and off-time have a resolution of 1 ‰.

Changing the Configuration Parameters *outDi1CycleTime* or *outDi1DutyCylce* while processing of the Duty-Cycle outputs is running updates the values immediately.

The calculated values of  $T_{on}$  and  $T_{off}$  must be in the limits of t<sub>Res</sub>. Values outside the limits result in permanent off or on state.

Output Signal Value Inversion

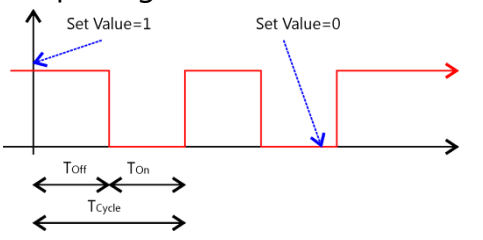

[Fig. 13](#page-19-1) shows the output signal value in the case that output signal value inversion is enabled (*outDi1Inverted* is "on").

<span id="page-19-1"></span>**Fig. 13 Duty-Cycle Mode Output Inversion**

### Cancelation of On-Phase

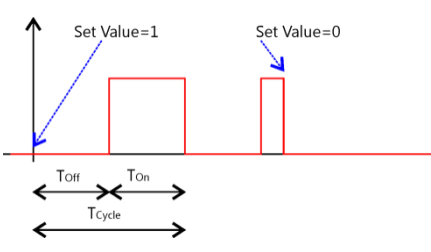

If output processing is stopped while the output is in onphase  $(T_{on})$ , IO Configuration Parameter *outDi1CanCancel* specifies the behavior of stopping

If *outDi1CanCancel* is set to "off" the sequence completes as shown in [Fig. 12.](#page-19-0)

<span id="page-20-1"></span>**Fig. 14 Duty-Cycle Mode Cancel On-Phase**

If *outDi1CanCancel* is set to "on" the on-phase is interrupted immediately when the output value is set to "0" as shown in [Fig. 14.](#page-20-1)

### Updating Parameters

If output processing is running, updates of the IO Configuration Parameters *outDi1CycleTime* and *outDi1DutyCycle* are applied immediately.

#### LucidIoCtrl Command Line Tool Example

Configure output channel 4 for Duty-Cycle mode LucidIoCtrl –dCOM4 –c4 –soutDi1Mode=dutyCycle [ENTER]

Start processing of PWM signal for output channel 4 LucidIoCtrl –dCOM4 –c4 –tL –w1 [ENTER]

By default, the module is configured with  $T_{\text{Cycle}} = 1$  s and DutyCycle = 50%. The output channel is switched 500 ms to "1" and 500 ms to "0".

```
Changing T_{\text{Cycle}} to 2 s
      LucidIoCtrl –dCOM4 –c4 –soutDi1CycleTime=2000000 [ENTER]
The output is now 1 s switched on and 1 s switched of
```
Change DutyCycle to 75% LucidIoCtrl –dCOM4 –c4 –soutDi1DutyCycle=750 [ENTER]

Disable processing of output channel 4 LucidIoCtrl –dCOM4 –c4 –tT –w0 [ENTER]

### <span id="page-20-0"></span>**3.2.3.3 On-Off Mode**

<span id="page-20-2"></span>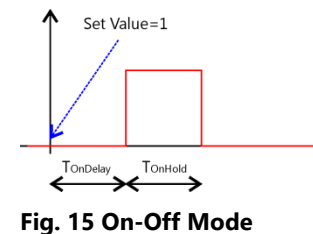

In On-Off Mode the output channel generates a one-time sequence pattern shown in [Fig. 15.](#page-20-2)

By using On-Off Mode time-controlled switching functions (e.g. used in timing relays) can be realized.

Setting the output value to "1" starts processing of the output handling by starting the T<sub>OnDelay</sub> interval (off-phase). After T<sub>OnDelay</sub> has passed the output changes to on-phase and TOnHold interval starts. After TOnHold time has passed output changes back to off-phase and the sequence finishes.

Writing "0" to the logical output value while being in off-phase stops the sequence in any case, preventing the output entering on-phase.

If the output value is set to "0" in on-phase, behavior depends on IO Configuration Parameter *outDi1CanCancel*.

In On-Off Mode the following two IO Configuration Parameters are relevant for timing configuration:

- Time TOnDelay is specified by the parameter *outDi1OnDelay*
- Time TOnHold is specified by the parameter *outDi1OnHold*

### Output Signal Value Inversion

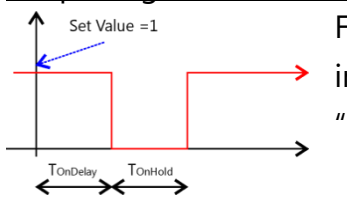

[Fig. 16](#page-21-0) shows the output signal in case that the output signal inversion is enabled for the output channel (*outDi1Inverted* set to "on").

<span id="page-21-0"></span>**Fig. 16 On-Off Mode Output Inversion**

### Cancelation of On-Phase

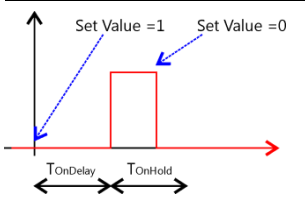

<span id="page-21-1"></span>**Fig. 17 On-Off Mode Cancel On Phase**

f the IO Configuration Parameter *outDi1CanCancel* is set to "on", output processing can be stopped by writing "0" to the output channel value. This is shown in [Fig. 17](#page-21-1) where the on-phase is immediately interrupted before  $T_{\text{OnHold}}$  has passed.

Writing "0" to the logical output value while being in on on-phase is ignored if *outDi1CanCancel* is set to "off".

#### Retrigger of On-Phase

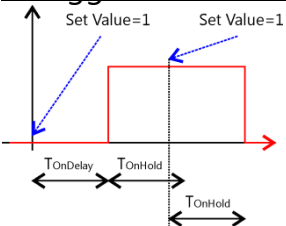

[Fig. 18](#page-21-2) shows the output timing sequence with IO Configuration Parameter *outDi1CanRetrigger* set to "on".

This setting allows retriggering the on-phase before the logical output returns to initial "0" value.

<span id="page-21-2"></span>**Fig. 18 On-Off Mode Retrigger**

Setting the logical output value to "1" before  $T_{OnHold}$  has passed

restarts the T<sub>OnHold</sub> interval.

LucidIoCtrl Command Line Tool Example Configure output channel 4 for On-Off mode LucidIoCtrl –dCOM4 –c4 –soutDi1Mode=onOff [ENTER]

By default, T<sub>OnDelay</sub> and T<sub>OnHold</sub> are set to 1s.

After writing a "1" to the output value of channel 0 the output will be set after 1s to "1" returning to "0" after 1s more.

Start processing of output channel 4 LucidIoCtrl –dCOM4 –c4 –tL –w1 [ENTER]

## <span id="page-23-0"></span>**3.3 Commands**

LucidControl IO Modules can be accessed by a protocol which is fully documented in the general LucidControl manual.

This section describes in detail the commands, which are supported by the DI4DO4 module.

| <b>Digital IO</b><br><b>Channel</b> | <b>Channel</b><br><b>Number</b> |
|-------------------------------------|---------------------------------|
| DI <sub>0</sub>                     | 0                               |
| DI1                                 |                                 |
| D <sub>12</sub>                     | 2                               |
| D <sub>13</sub>                     | 3                               |
| DO <sub>0</sub>                     | 4                               |
| DO <sub>1</sub>                     | 5                               |
| DO <sub>2</sub>                     | 6                               |
| DO3                                 | 7                               |

<span id="page-23-2"></span>**Tab. 5 IO Connections and Channel Numbers**

[Tab. 5](#page-23-2) lists the digital IO channels ( $\rightarrow$  [Tab. 2,](#page-6-5) [Tab. 3\)](#page-7-2) and their channel numbers.

## <span id="page-23-1"></span>**3.3.1 SetIo**

This command sets one output value.

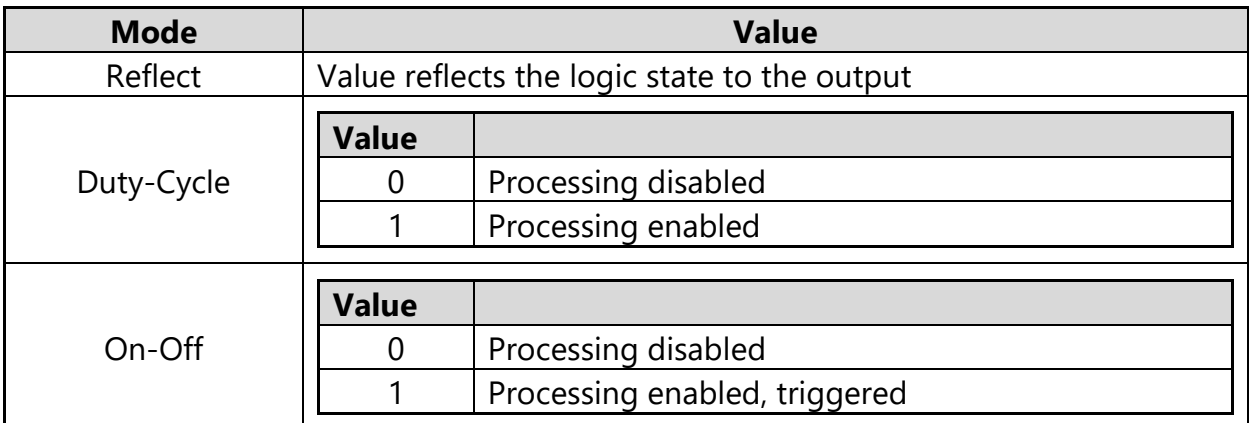

<span id="page-23-3"></span>**Tab. 6 Value of Digtal Output Channel**

[Tab. 6](#page-23-3) lists the digital output channel modes and how the IO value is interpreted.

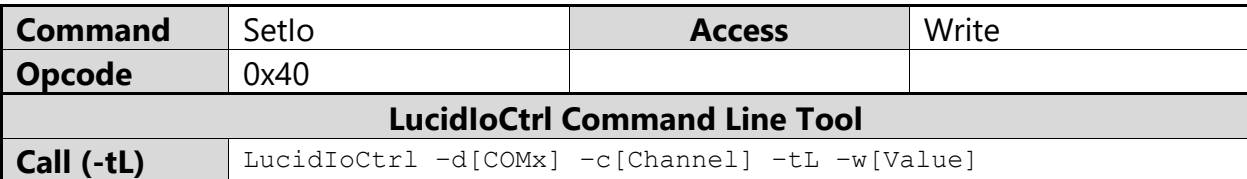

LucidIoCtrl Command Line Tool Example

Set output channel 4 to "1"

LucidIoCtrl –dCOM4 –c4 –tL –w1 [ENTER]

Request Frame

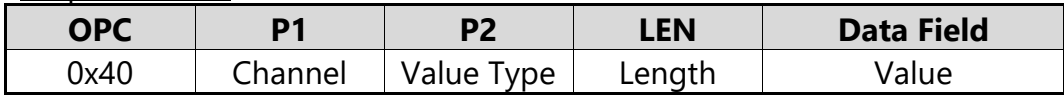

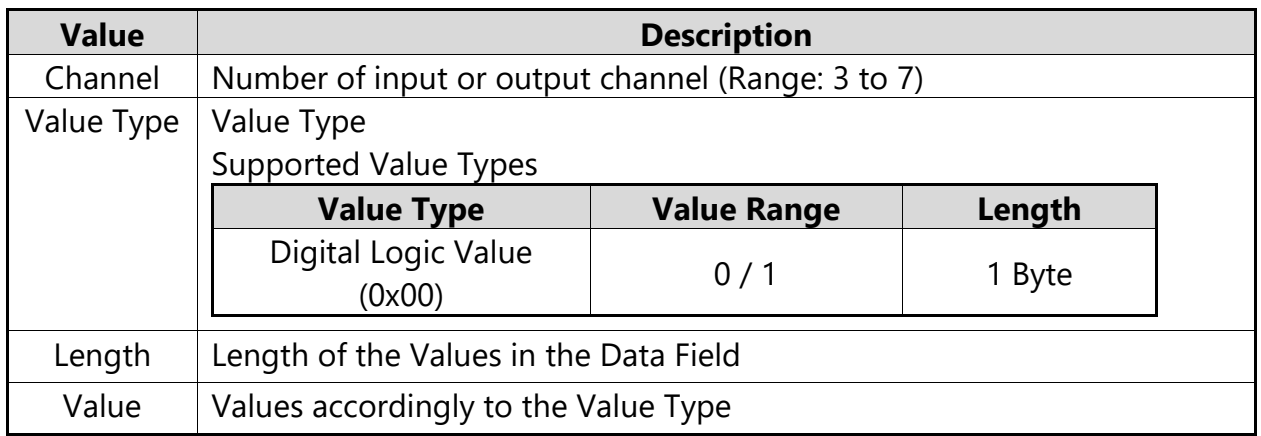

**Tab. 7 SetIo Request**

Response Frame

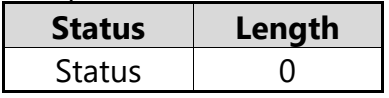

<span id="page-24-0"></span>Returns Execution Status Code documented in the general *LucidControl User Manual*.

### **3.3.2 SetIoGroup**

This command sets the output values of a group of outputs.

[Tab. 6](#page-23-3) lists the digital output channel modes and how the IO value is interpreted.

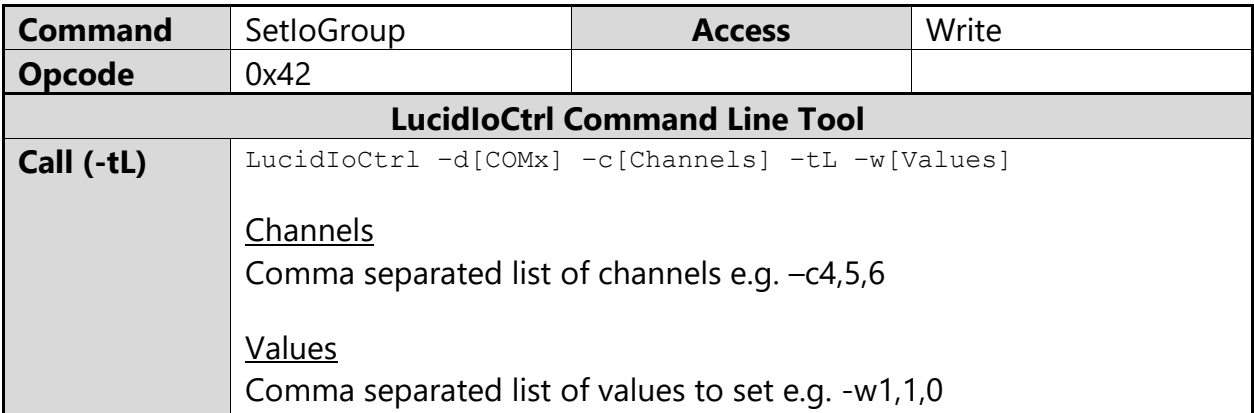

LucidIoCtrl Command Line Tool Example

Set output channel 4 to "1", output channel 5 to "1" and output channel 6 to "0" LucidIoCtrl –dCOM4 –c4,5,6 –tL –w1,1,0 [ENTER]

Request Frame

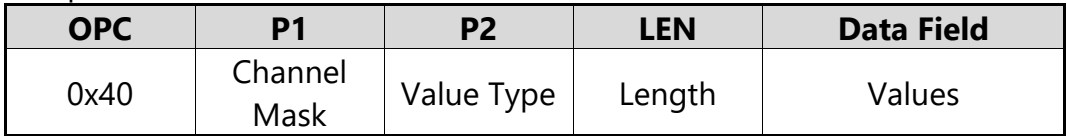

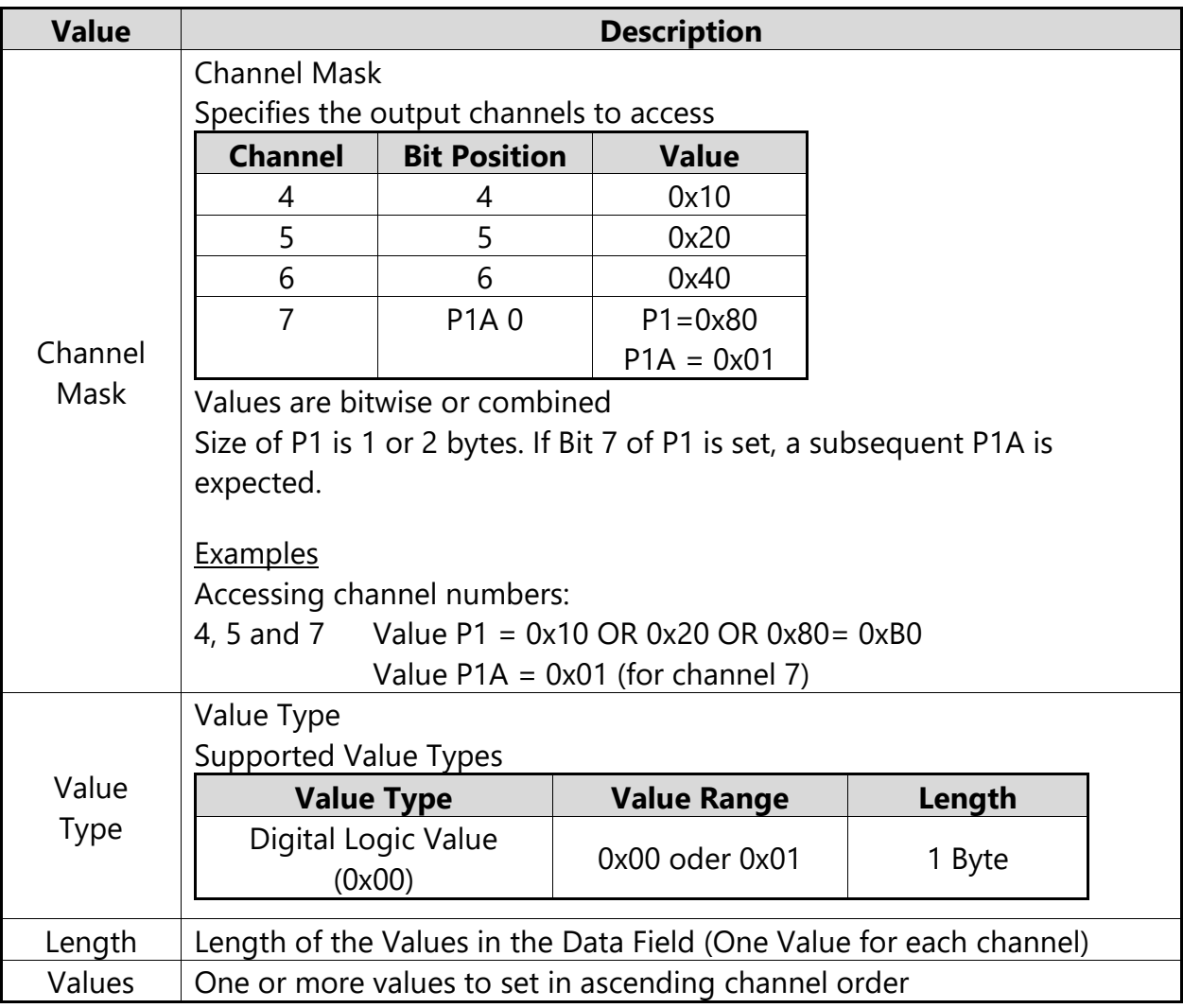

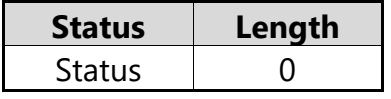

Returns Execution Status Code documented in the general *LucidControl User Manual*.

### Example of SetIoGroup

The following request frame sets:

• outputs 4 to "1"; output 5 to "1" and output 6 to "0"

#### Request Frame

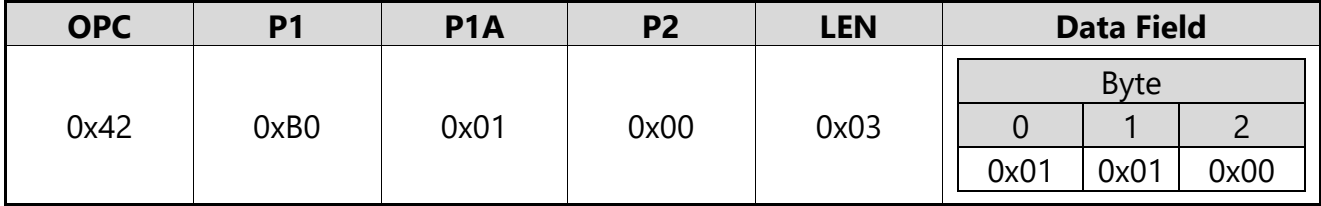

Values in Data Field are sorted in ascending channel order.

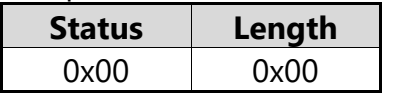

In case of an error, the command returns the Execution Status Code documented in the general *LucidControl User Manual*.

### <span id="page-27-0"></span>**3.3.3 GetIo**

This command reads the value or state of an input or output channel.

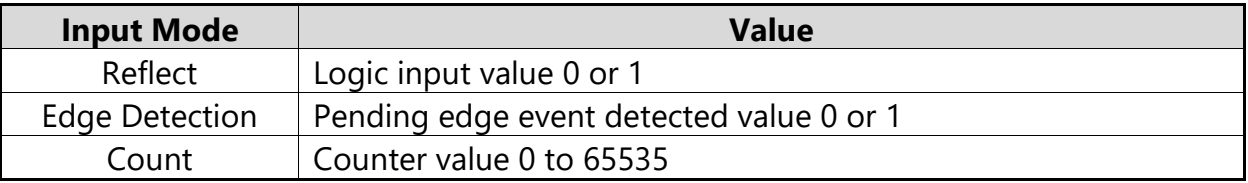

<span id="page-27-1"></span>**Tab. 8 Value of Digital Input Channel**

[Tab. 6](#page-23-3) lists the digital output channel modes and how the IO value is interpreted. [Tab. 8](#page-27-1) lists the digital input channel modes and how the IO value is interpreted.

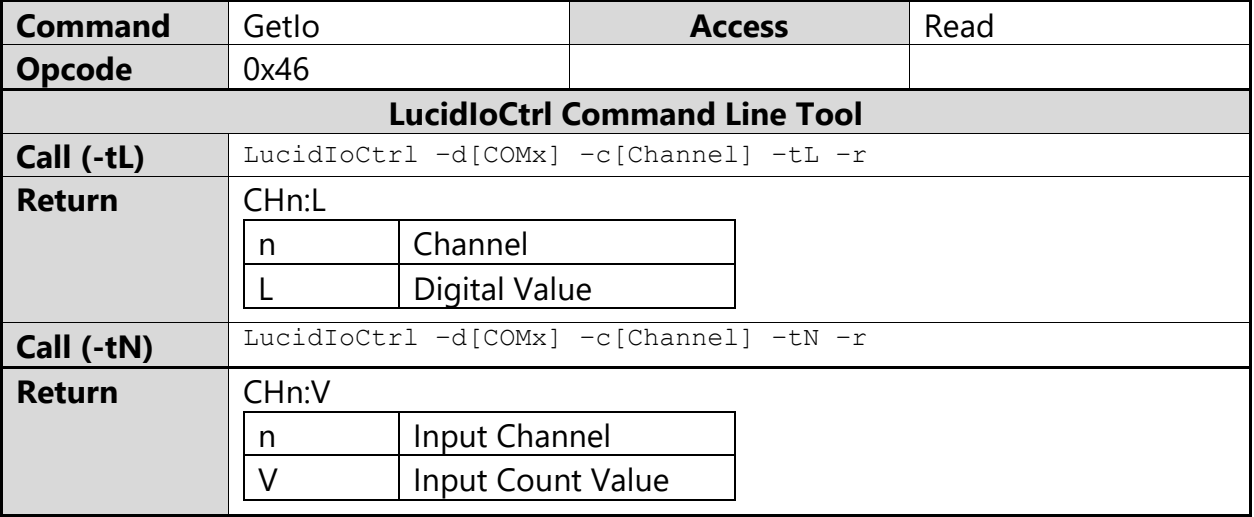

#### LucidIoCtrl Command Line Tool Example

Read back state of output channel 4

LucidIoCtrl –dCOM4 –c4 –tL -r [ENTER] CH0:01

Read input channel 0 operating in Count Mode

LucidIoCtrl –dCOM4 –c0 –tN -r [ENTER] CH0:0x0064 (100)

Request Frame

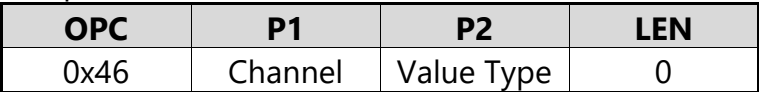

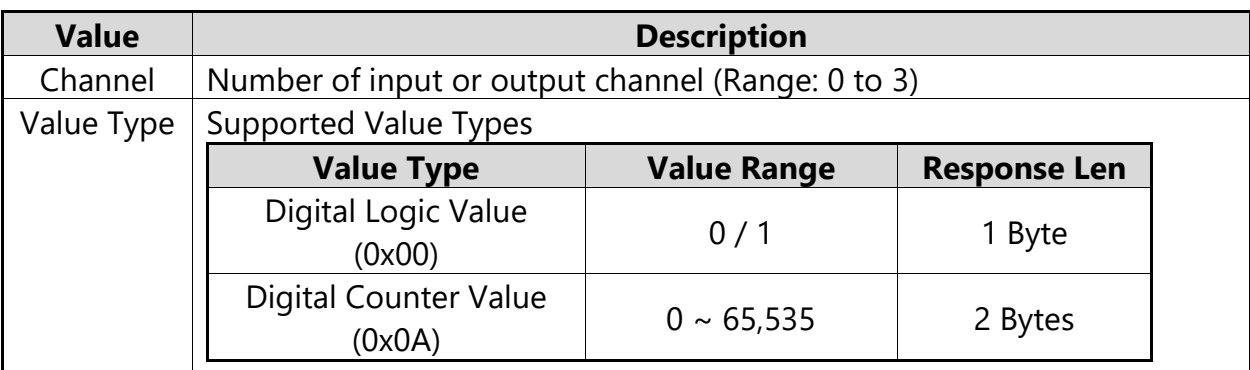

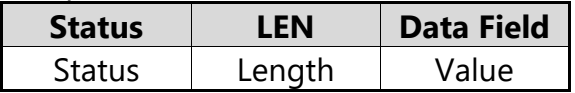

In case of successful execution, the command returns the value of the specified channel number.

In case of an error, the command returns the Execution Status Code documented in the general *LucidControl User Manual*.

## <span id="page-29-0"></span>**3.3.4 GetIoGroup**

This command reads the input or output values of a group of IO of the same Value Type.

[Tab. 6](#page-23-3) lists the digital output channel modes and how the IO value is interpreted. [Tab. 8](#page-27-1) lists the digital input channel modes and how the IO value is interpreted.

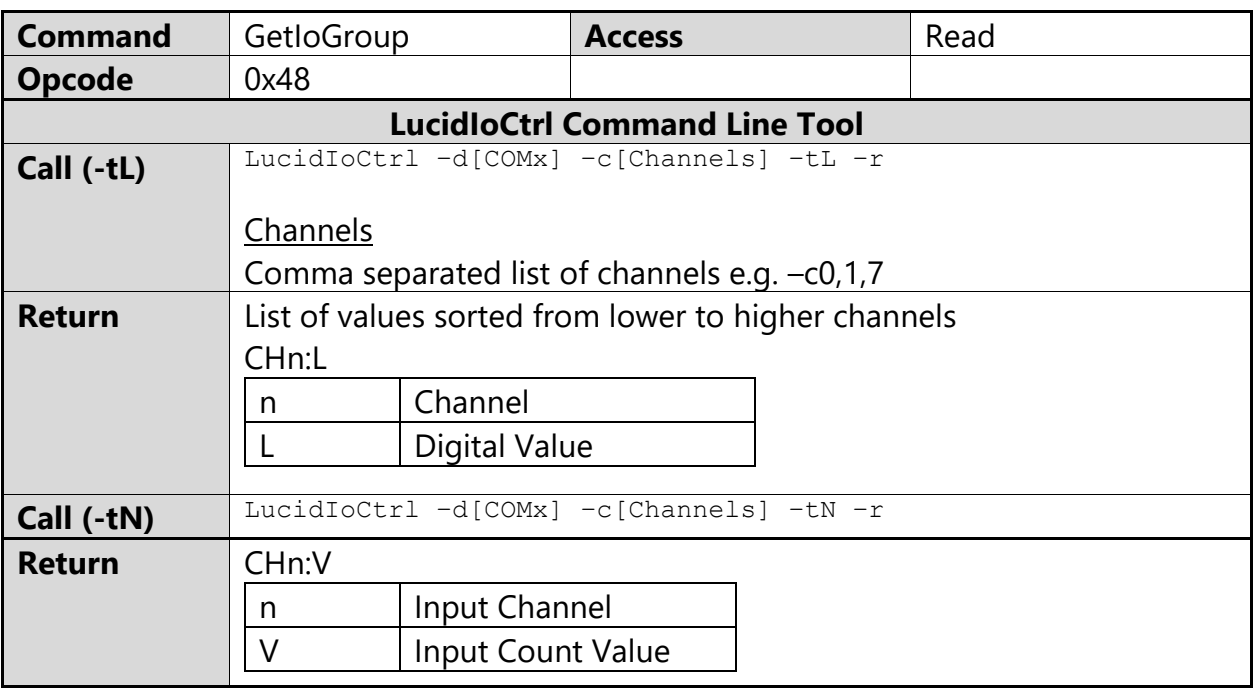

### LucidIoCtrl Command Line Tool Example

Read digital input channels 0, 1 and digital output channel 7.

LucidIoCtrl –dCOM4 –c0,1,7 –tL –r [ENTER] CH0:00 CH1:01 CH7:01

Request Frame

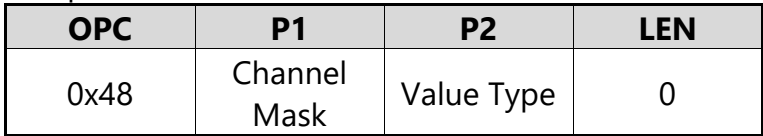

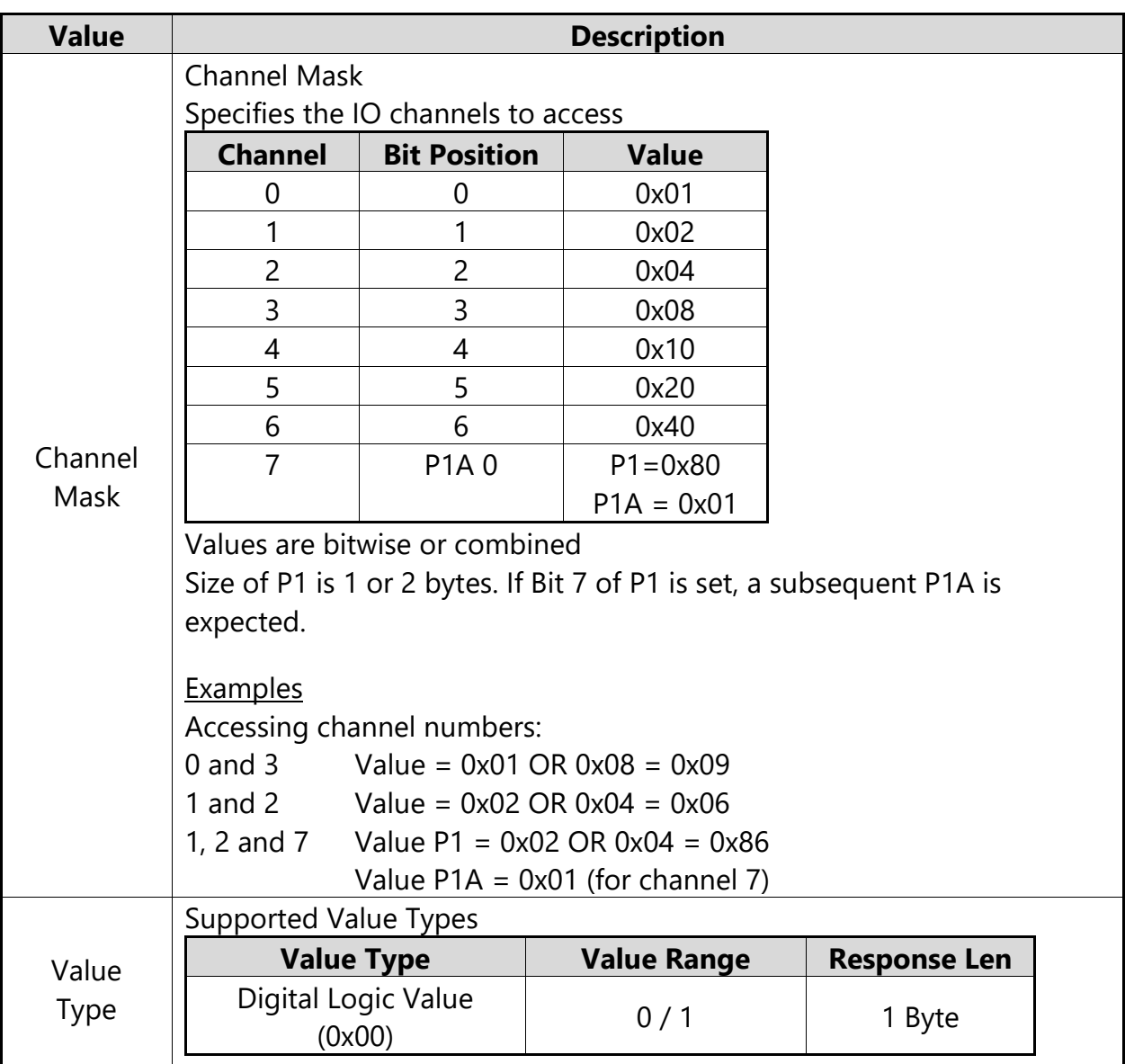

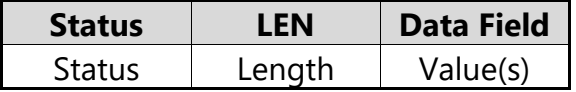

In case of successful execution, the command returns the read values of the channels specified in the Channel Mask in channel number ascending order.

In case of an error, the command returns the Execution Status Code documented in the general *LucidControl User Manual*.

#### Example of GetIoGroup Request

Request frame reads input channels 0, 1 and output channel 7

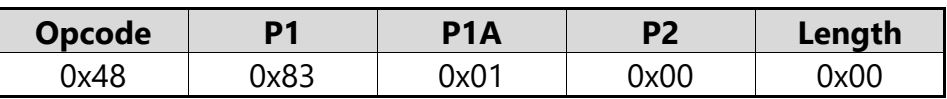

Response Frame

Channel  $0 = "0"$ , channel  $1 = "1"$ , channel  $7 = "1"$ 

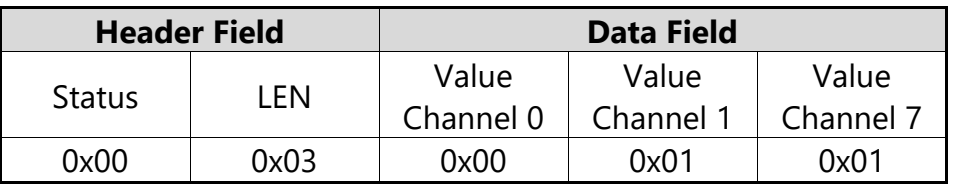

### <span id="page-31-0"></span>**3.4 Parameters**

LucidControl modules are configured by a set of System Configuration Parameters and IO Configuration Parameters.

The parameters are accessible by the SetParam and GetParam command which are described in the general *LucidControl User Manual*.

The DI4DO4 modules mixes input and output channels what made it necessary to rename parameter names and change parameter addresses.

### <span id="page-31-1"></span>**3.4.1 Digital Input Channels**

### <span id="page-31-2"></span>**3.4.1.1 inDi0Value**

This IO Configuration Parameter reflects the value of the input channel.

In Reflect Mode and Edge Detection Mode the parameter contains the input value as it can also be read by GetIo or GetIoGroup command.

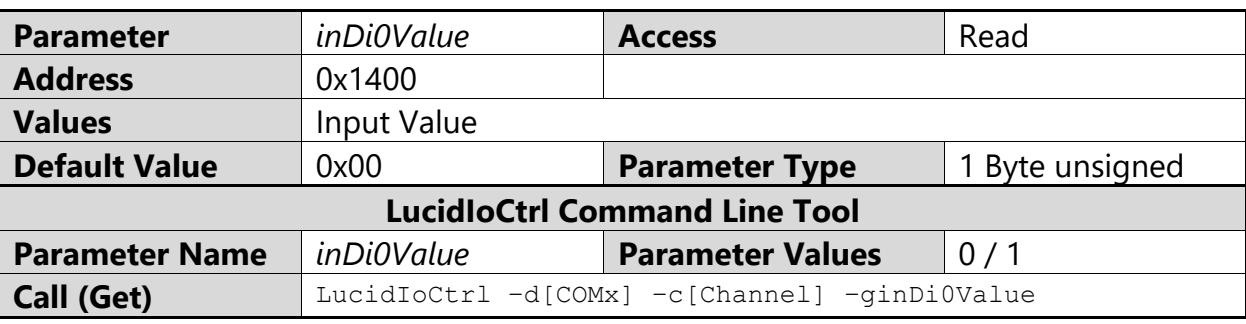

If the input is configured in Count Mode this parameter is "0".

LucidIoCtrl Command Line Tool Example Read value of input channel 0.

```
LucidIoCtrl –dCOM4 –c0 –ginDi0Value [ENTER]
inDi0Value=0
```
### <span id="page-32-0"></span>**3.4.1.2 inDi0Mode**

This IO Configuration parameter configures the operation mode of the input.

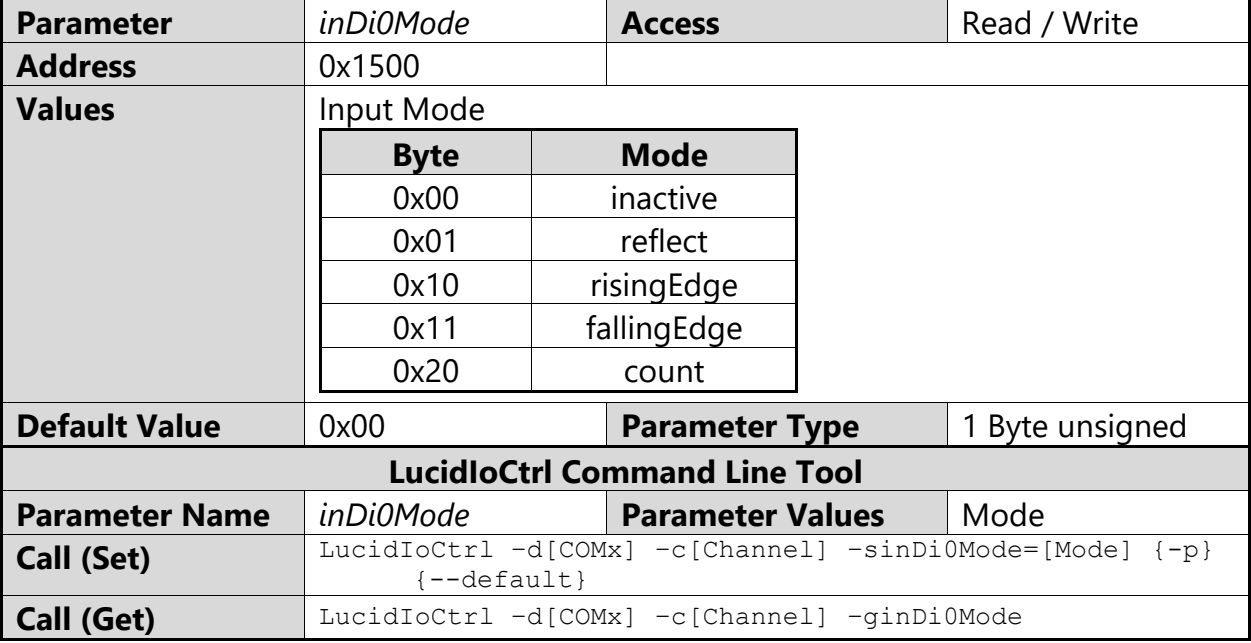

LucidIoCtrl Command Line Tool Example

Set operation mode of input channel 0 to Count Mode and make the setting persistent. LucidIoCtrl –dCOM4 –c0 –sinDi0Mode=count –p [ENTER]

#### Read the operation mode of input channel 0

LucidIoCtrl –dCOM4 –c0 –ginDi0Mode [ENTER] inDi0Mode=count

### <span id="page-32-1"></span>**3.4.1.3 inDi0Flags**

This IO Configuration Parameter groups configuration settings which are represented by one bit.

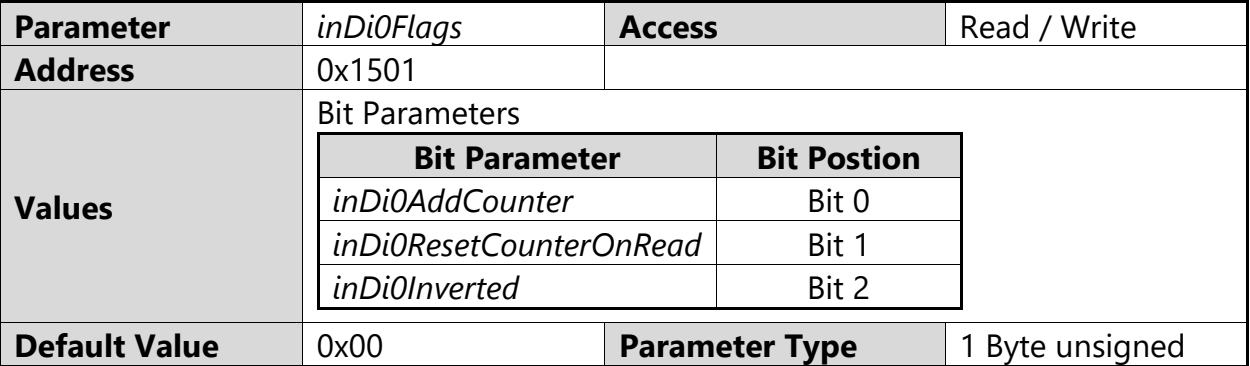

The parameter *inDi0Flags* cannot be accessed directly by using the Command Line Tool. The Bit Parameters can be used instead.

If *inDi0Flags* is changed by the SetParam command this must be done in a read-modifywrite sequence in order to prevent overwriting other bit parameters.

### <span id="page-33-0"></span>*3.4.1.3.1 inDi0Inverted*

This Bit Parameter configures the input signal value inversion.

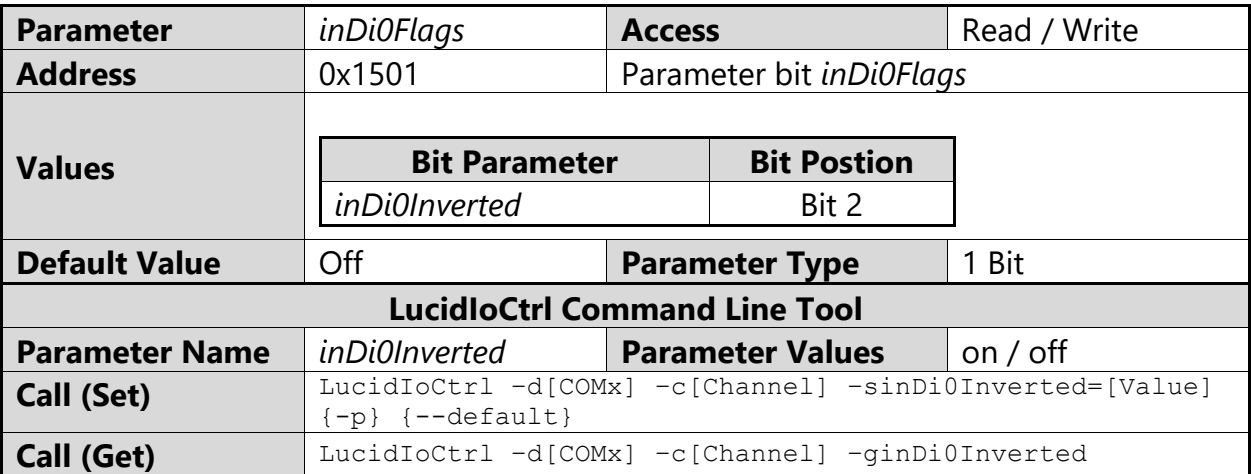

### LucidIoCtrl Command Line Tool Example

Enable input signal value inversion of input channel 0 and make the setting persistent. LucidIoCtrl –dCOM4 –c0 –sinDi0Inverted=on –p [ENTER]

Read input signal value inversion flag of input channel 0 LucidIoCtrl –dCOM4 –c0 –ginDi0Inverted [ENTER] inDi0Inverted=on

### <span id="page-33-1"></span>*3.4.1.3.2 inDi0AddCounter*

This Bit Parameter controls how the counter value is updated after count interval time T<sub>Count</sub> has finished. It is relevant in Count Mode only.

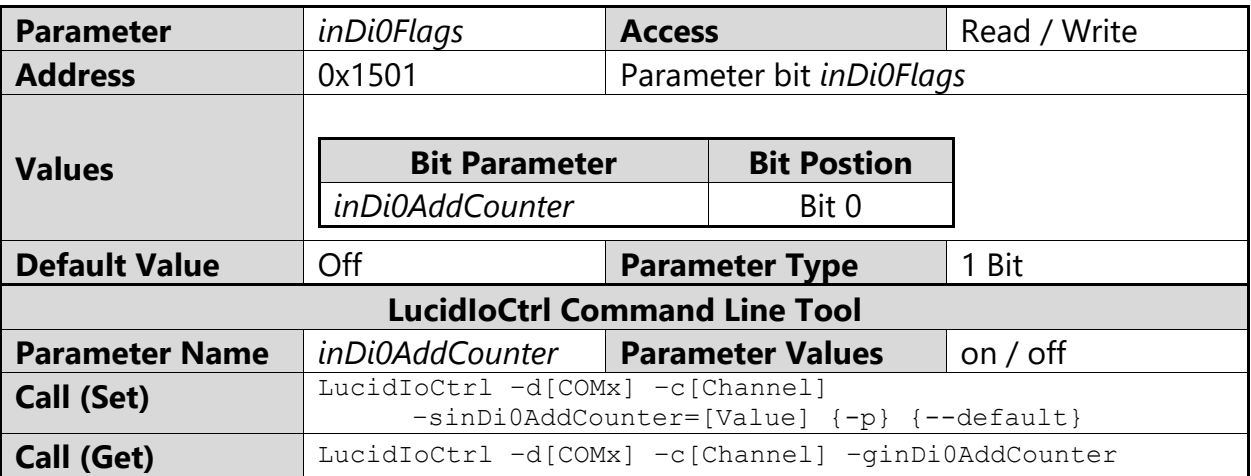

LucidIoCtrl Command Line Tool Example

Enable counter add on update for input channel 0 and make the setting persistent.

LucidIoCtrl –dCOM4 –c0 –sinDi0AddCounter=on –p [ENTER]

#### Read counter add setting of input channel 0

```
LucidIoCtrl –dCOM4 –c0 –ginDi0AddCounter [ENTER]
inDi0AddCounter=on
```
### <span id="page-34-0"></span>*3.4.1.3.3 inDi0ResetCounterOnRead*

<span id="page-34-2"></span>This Bit Parameter controls how to update the counter value after it was read. It is relevant in Count Mode only.

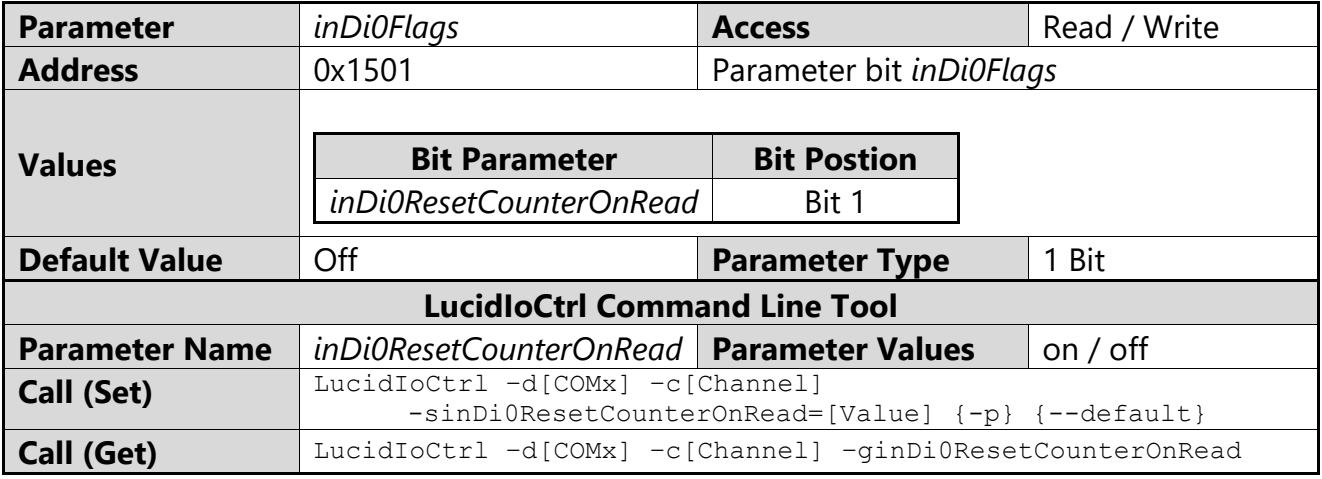

#### LucidIoCtrl Command Line Tool Example

Enable counter reset on read for input channel 0 and make the setting persistent. LucidIoCtrl –dCOM4 –c0 –sinDi0ResetCounterOnRead=on –p [ENTER]

#### Read counter reset setting of input channel 0

LucidIoCtrl -dCOM4 -c0 -ginDi0ResetCounterOnRead [ENTER] inDi0ResetCounterOnRead=on

### <span id="page-34-1"></span>**3.4.1.4 inDi0ScanTime**

This IO Configuration Parameter specifies the scan time  $T_{Scan}$  of the digital input.

T<sub>Scan</sub> defines the scan time interval within the input signal must be stable in order to detect it as valid.

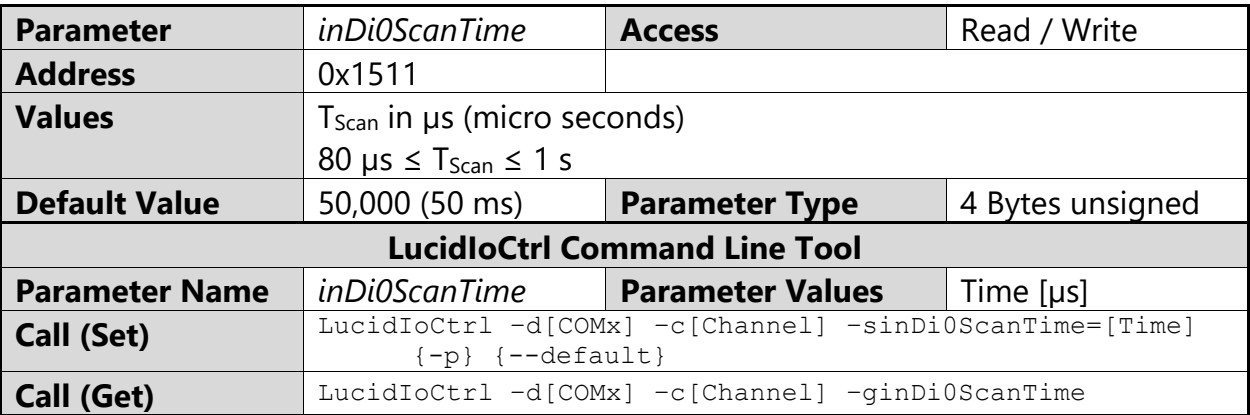

#### LucidIoCtrl Command Line Tool Example

Set  $T<sub>Scan</sub>$  of input channel 0 to 1.5 s and make the setting persistent. LucidIoCtrl –dCOM4 –c0 –sinDi0ScanTime=1500000 –p [ENTER]

```
Read T<sub>Scan</sub> parameter of input channel 0
      LucidIoCtrl –dCOM4 –c0 –ginDi0ScanTime [ENTER]
      inDi0ScanTime=1500000
```
### <span id="page-35-0"></span>**3.4.1.5 inDi0CountTime**

This IO Configuration Parameter specifies the count time T<sub>Count</sub> of the digital input in Count Mode.

The count interval specifies the time during which pulses of the input signal are accumulated.

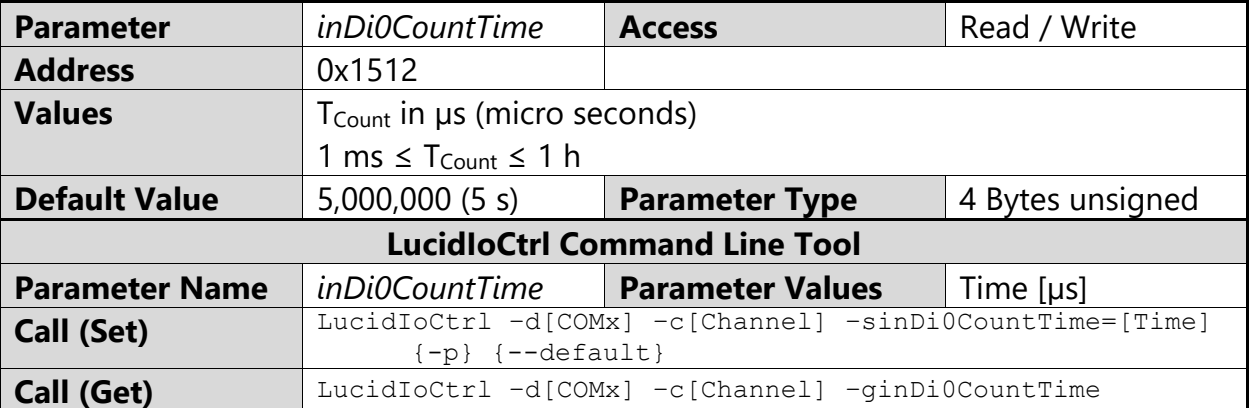

#### LucidIoCtrl Command Line Tool Example

Set T<sub>Count</sub> of input channel 0 to 10 s and make the setting persistent. LucidIoCtrl –dCOM4 –c0 –sinDi0CountTime=10000000 –p [ENTER]

#### Read T<sub>Count</sub> parameter of input channel 0 LucidIoCtrl –dCOM4 –c0 –ginDi0CountTime [ENTER]

inDi0CountTime=10000000

## <span id="page-36-0"></span>**3.4.2 Digital Output Channels**

### <span id="page-36-1"></span>**3.4.2.1 outDi1Value**

This IO Configuration Parameter reflects the value or the state of the output (see [Tab. 6\)](#page-23-3).

In the case the output is in Reflect mode the *outDi1Value* contains the logic value of the output.

In the case that the output is in Duty-Cycle or On-Off mode *outDi1Value* contains "1" in the case that the output processing is running and "0" in the case that the output processing is stopped.

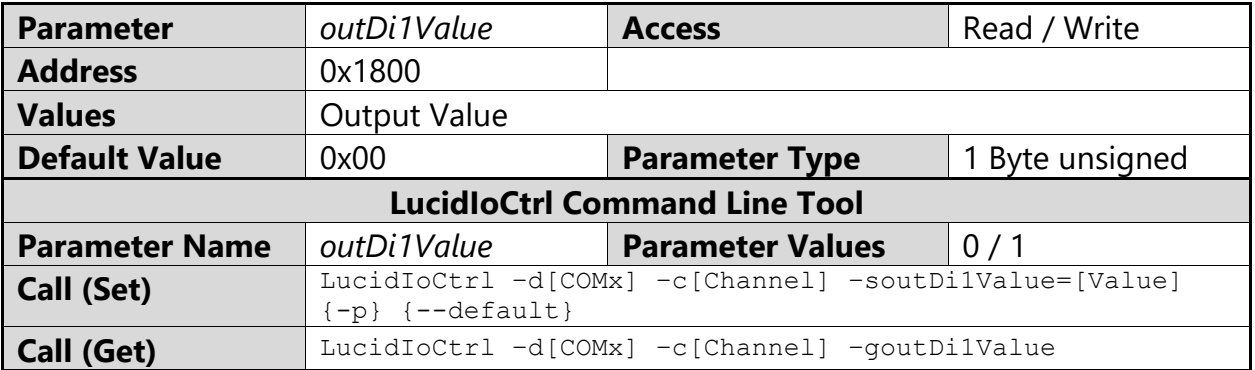

LucidIoCtrl Command Line Tool Example

Set value of output channel 4 to "1" and make the setting persistent. LucidIoCtrl –dCOM4 –c4 –soutDi1Value=1 –p [ENTER]

#### Read value or state of output channel 0.

```
LucidIoCtrl –dCOM4 –c4 –goutDi1Value [ENTER]
outDi1Value=0
```
Setting *outDi1Value* allows to assign a persistent value by means that the output value is restored after the module is restarted.

### <span id="page-37-0"></span>**3.4.2.2 outDi1Mode**

This IO Configuration parameter configures the operation mode of the output.

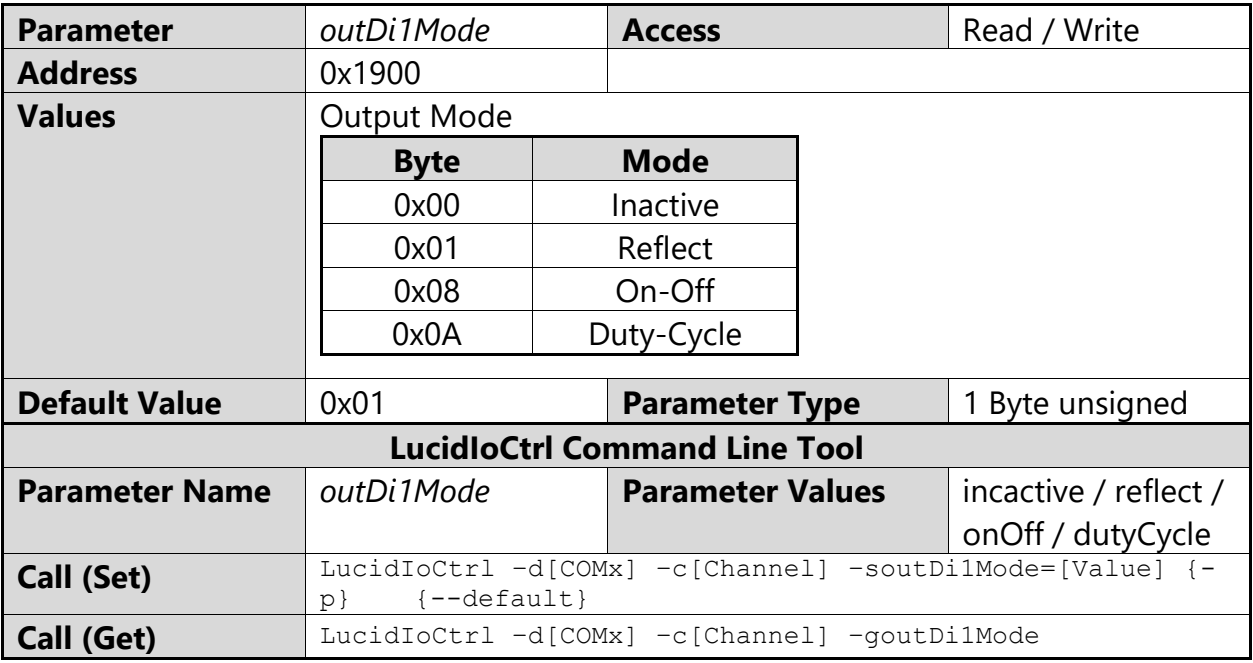

### LucidIoCtrl Command Line Tool Example

Set operation mode of channel 4 to Duty-Cycle Mode and make the setting persistent. LucidIoCtrl –dCOM4 –c4 –soutDi1Mode=dutyCycle –p [ENTER]

#### Read the operation mode of channel 4

LucidIoCtrl –dCOM4 –c4 –goutDi1Mode [ENTER] outDi1Mode=dutyCycle

### <span id="page-38-0"></span>**3.4.2.3 Bit Parameter outDi1Flags**

This IO Configuration Parameter groups configuration settings which are represented by one bit.

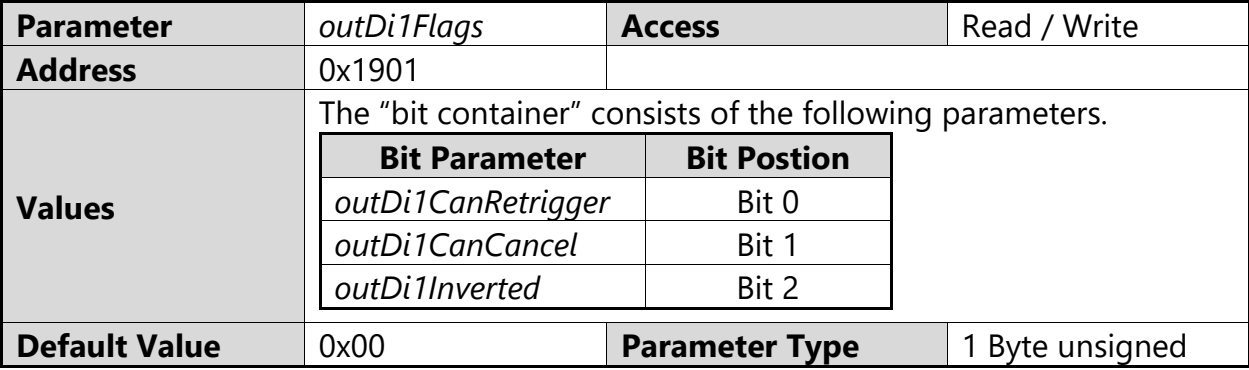

The parameter *outDi1Flags* cannot be accessed directly by using the Command Line Tool. The Bit Parameters can be used instead.

If *outDi1Flags* is changed by the SetParam command this must be done in a read-modifywrite sequence in order to prevent overwriting other bit parameters.

### <span id="page-38-1"></span>*3.4.2.3.1 outDi1Inverted*

This Bit Parameter configures the output signal value inversion.

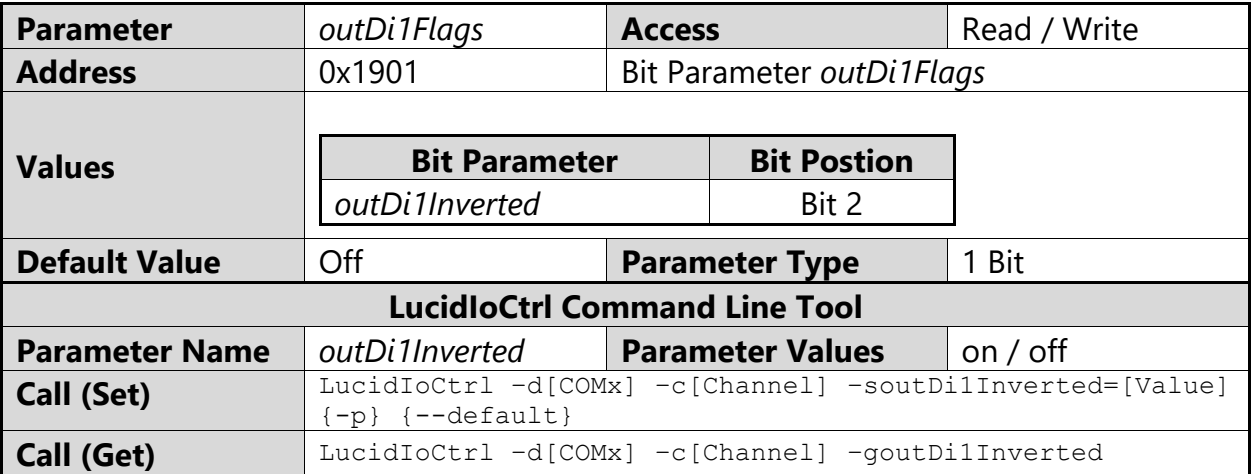

### LucidIoCtrl Command Line Tool Example

Enable output signal value inversion of output channel 4 and make the setting persistent. LucidIoCtrl –dCOM4 –c4 –soutDi1Inverted=on –p [ENTER]

#### Read output signal value inversion flag of output channel 4.

LucidIoCtrl –dCOM4 –c4 –goutDi1Inverted [ENTER] outDi1Inverted=on

### <span id="page-38-2"></span>*3.4.2.3.2 outDi1CanCancel*

This Bit Parameter configures the output on-phase cancelation.

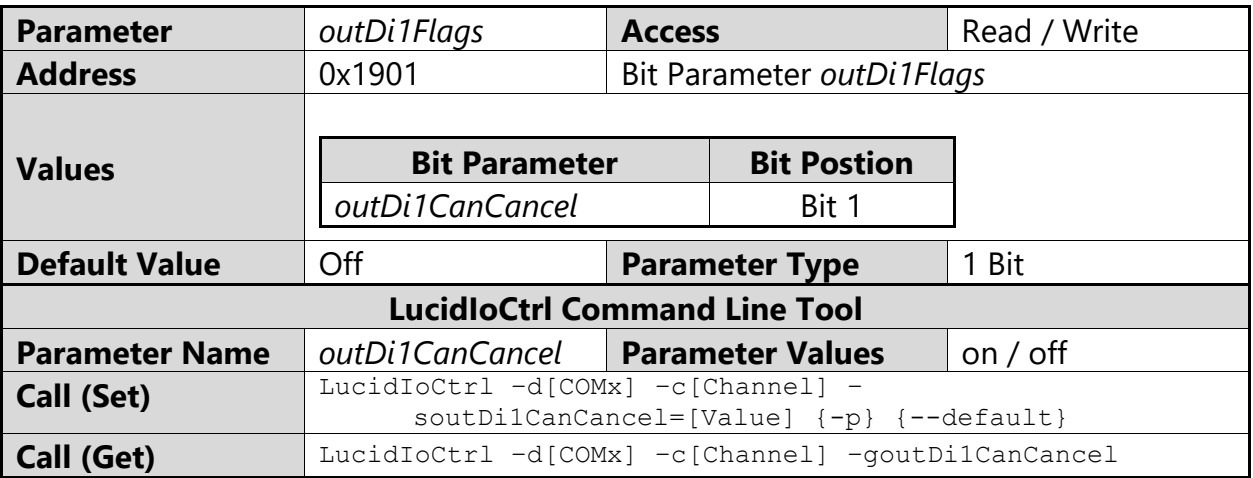

### LucidIoCtrl Command Line Tool Example

Enable output cancelation flag for output channel 4 and make the setting persistent.

LucidIoCtrl –dCOM4 –c4 –soutDi1CanCancel=on –p [ENTER]

Read output configuration cancelation flag of output channel 4

LucidIoCtrl –dCOM4 –c4 –goutDi1CanCancel [ENTER] outDi1CanCancel=on

### <span id="page-39-0"></span>*3.4.2.3.3 outDi1CanRetrigger*

This Bit Parameter configures the on-phase retrigger function of the output.

See the output modes descriptions in section [3.2.2](#page-17-2) for more information.

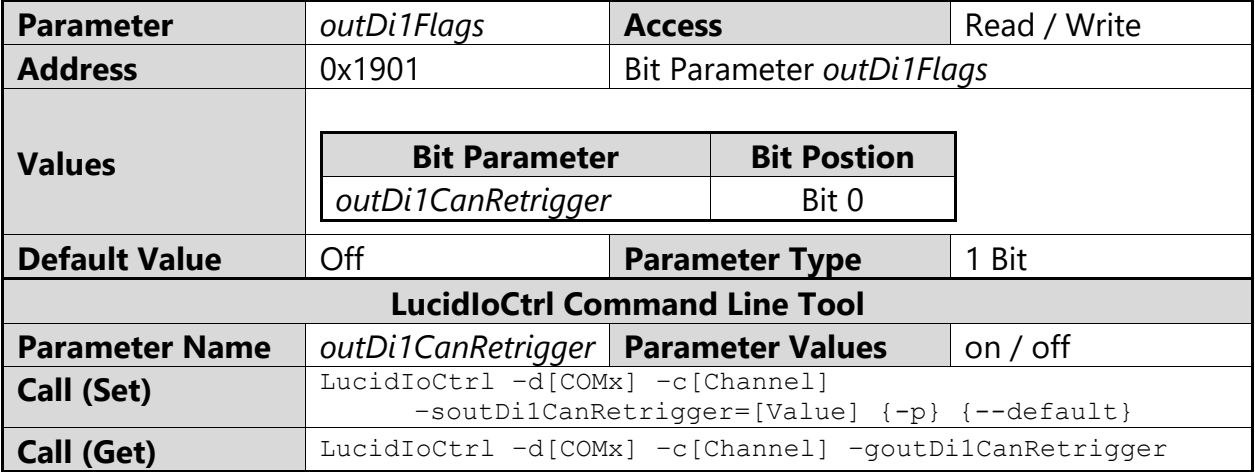

### LucidIoCtrl Command Line Tool Example

Enable output retrigger of channel 4 and make the setting persistent. LucidIoCtrl –dCOM4 –c4 –soutDi1CanRetrigger=on –p [ENTER]

### Read output retrigger configuration of output channel 4

LucidIoCtrl –dCOM4 –c4 –goutDi1CanRetrigger [ENTER] outDi1CanRetrigger=on

### <span id="page-40-0"></span>**3.4.2.4 outDi1CycleTime**

This IO Configuration Parameter specifies the cycle time  $T_{\text{Cycle}}$  of an output in Duty-Cycle Mode.

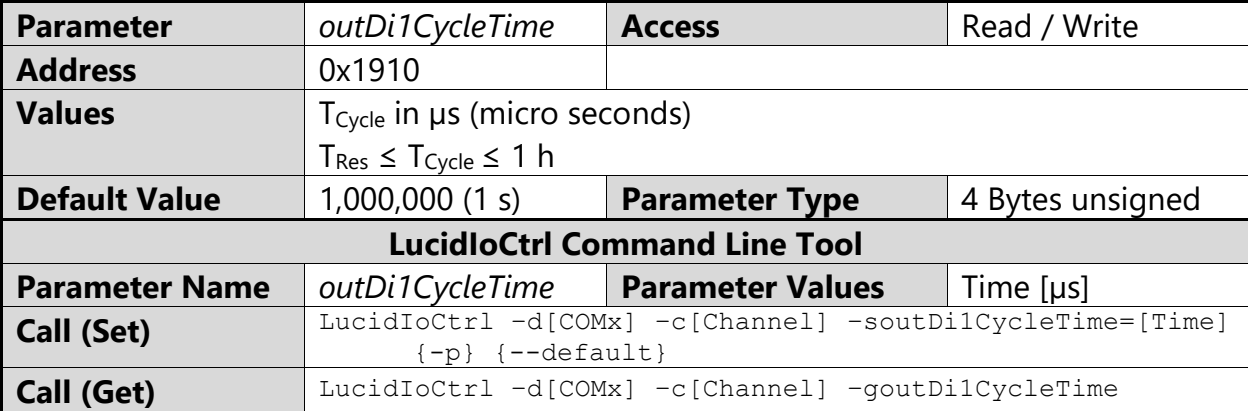

### LucidIoCtrl Command Line Tool Example

Set  $T_{\text{Cycle}}$  of output channel 4 to 1.5 s and make the setting persistent.

LucidIoCtrl –dCOM4 –c4 –soutDi1CycleTime=1500000 –p [ENTER]

```
Read T<sub>Cycle</sub> parameter of output channel 4
      LucidIoCtrl –dCOM4 –c4 –goutDi1CycleTime [ENTER]
      outDi1CycleTime=1500000
```
#### Note

Timing limits for  $T_{Res}$  (see [3.2.2\)](#page-17-2) have to be considered.

### <span id="page-40-1"></span>**3.4.2.5 outDi1DutyCycle**

This IO Configuration Parameter specifies the Duty-Cycle of an output in Duty-Cycle mode.

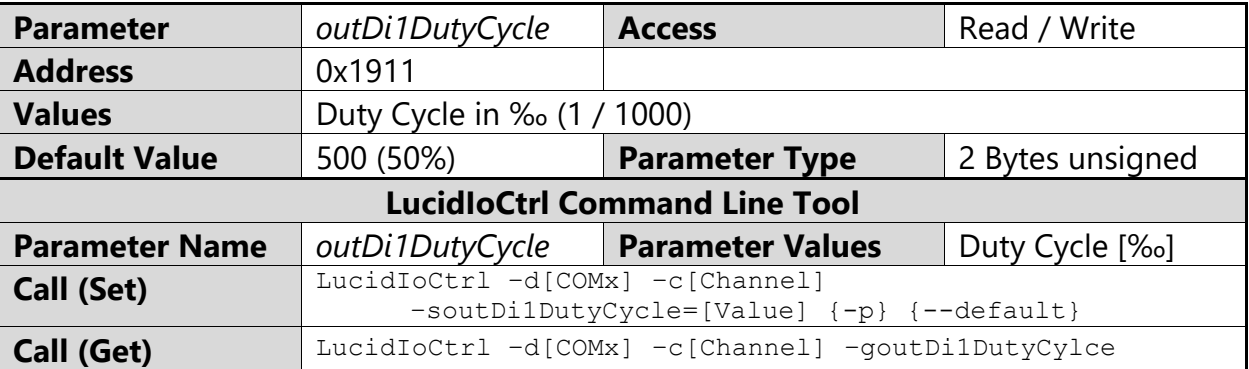

LucidIoCtrl Command Line Tool Example

```
Set Duty Cycle of output channel 4 to 20% and make the setting persistent.
      LucidIoCtrl –dCOM4 –c4 –soutDi1DutyCycle=200 –p [ENTER]
```

```
Read Duty Cycle setting for output channel 0
      LucidIoCtrl –dCOM4 –c4 –goutDi1DutyCycle [ENTER]
      outDi1DutyCycle=200
```
Note

Timing limits (see [3.2.2\)](#page-17-2) have to be considered.

### <span id="page-41-0"></span>**3.4.2.6 outDi1OnDelay**

This IO Configuration Parameter specifies the on-delay time  $T_{OnDelay}$  of an output in On-Off Mode.

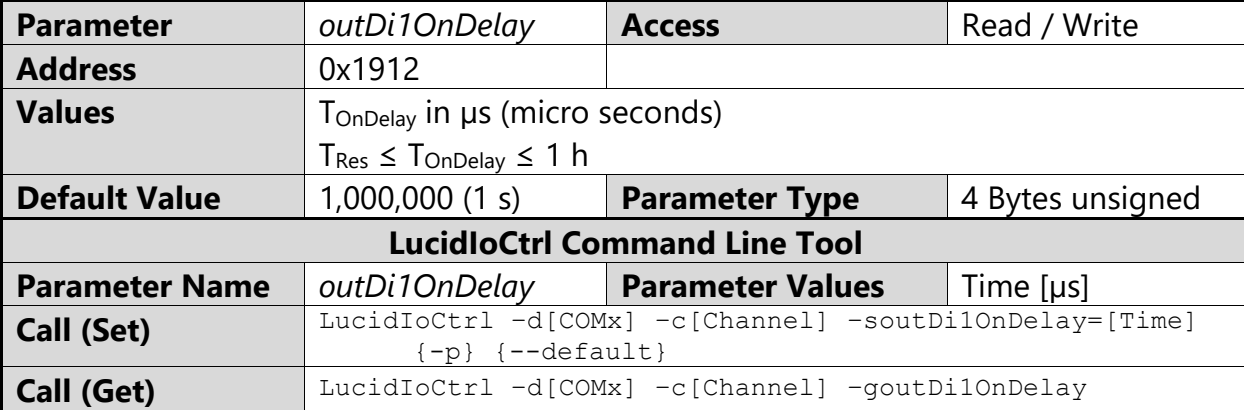

### LucidIoCtrl Command Line Tool Example

Set T<sub>OnDelay</sub> of output channel 4 to 520 ms and make the setting persistent. LucidIoCtrl –dCOM4 –c4 –soutDi1OnDelay=520000 –p [ENTER]

#### Read TOnDelay setting for output channel 0 LucidIoCtrl –dCOM4 –c4 –goutD1iOnDelay [ENTER]

#### outDi1OnDelay=520000

#### Note

Timing limits (see [3.2.2\)](#page-17-2) have to be considered.

### <span id="page-41-1"></span>**3.4.2.7 outDi1OnHold**

This IO Configuration Parameter specifies the on-hold time T<sub>OnHold</sub> of an output in On-Off Mode.

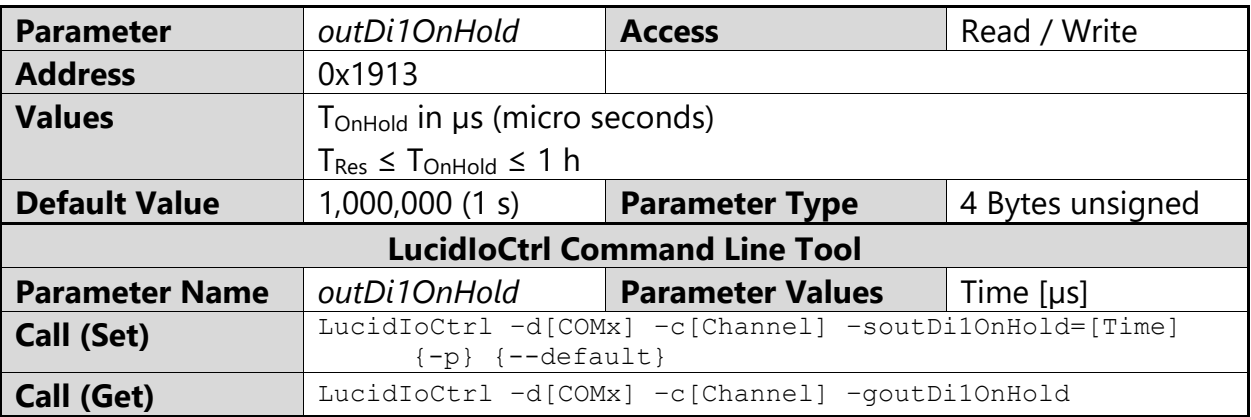

LucidIoCtrl Command Line Tool Example

Set T<sub>OnHold</sub> of output channel 4 to 1200 ms and make the setting persistent. LucidIoCtrl –dCOM4 –c4 –soutDi1OnHold=1200000 –p [ENTER]

Read TOnHold setting of output channel 4

LucidIoCtrl –dCOM4 –c4 –goutDi1OnHold [ENTER] outDi1OnHold=1200000

### **Note**

Timing limits (see [3.2.2\)](#page-17-2) have to be considered.

# <span id="page-43-0"></span>**4 Specification**

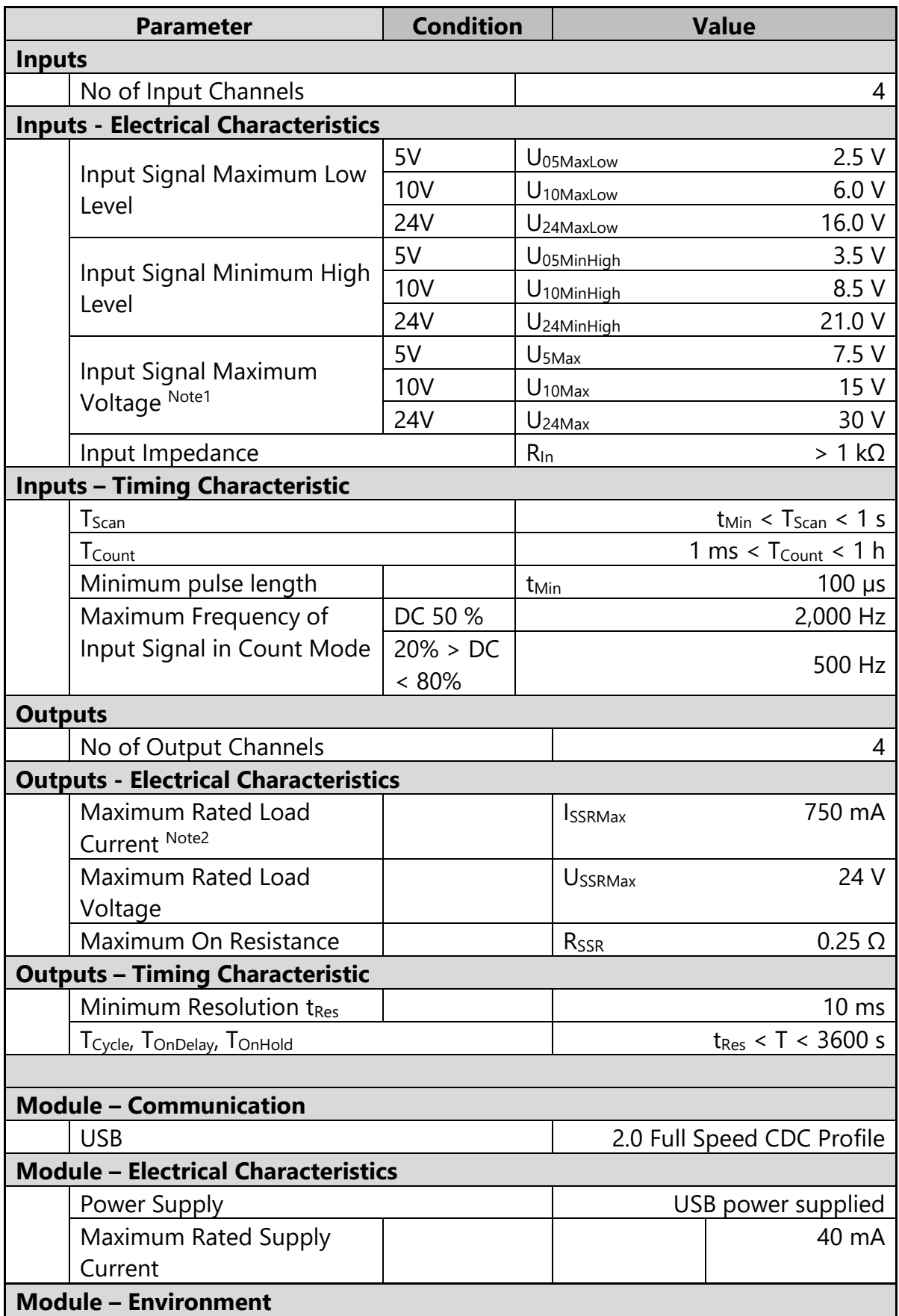

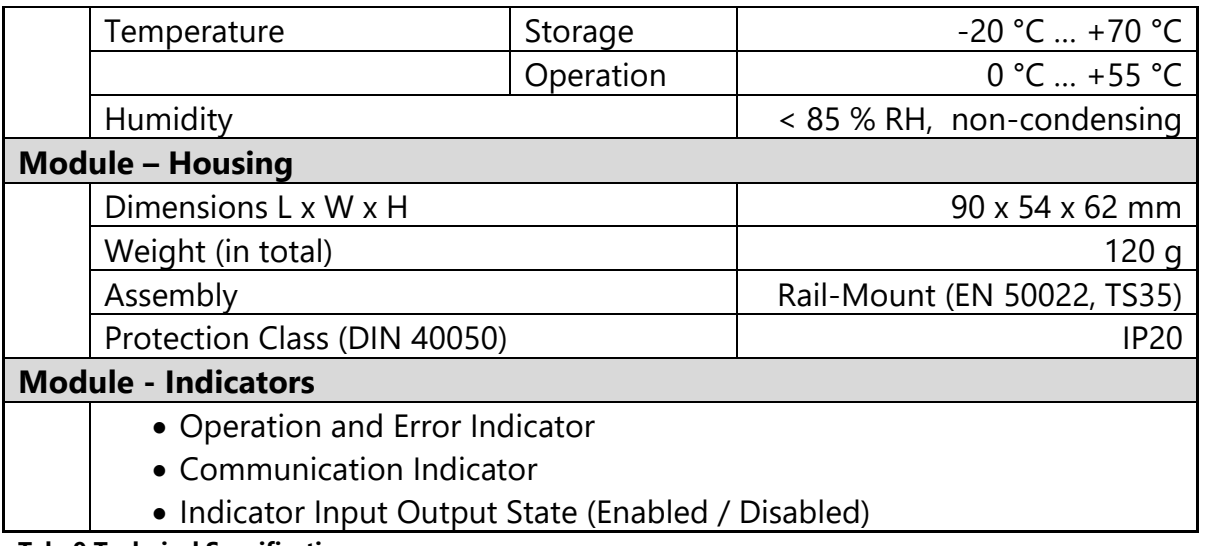

#### **Tab. 9 Technical Specification**

- Note1 Maximum forward and reverse voltage
- Note2 Output channels are able to control resistive loads only. For inductive loads additional protection is necessary.

## <span id="page-45-0"></span>**5 Order Information**

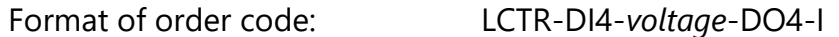

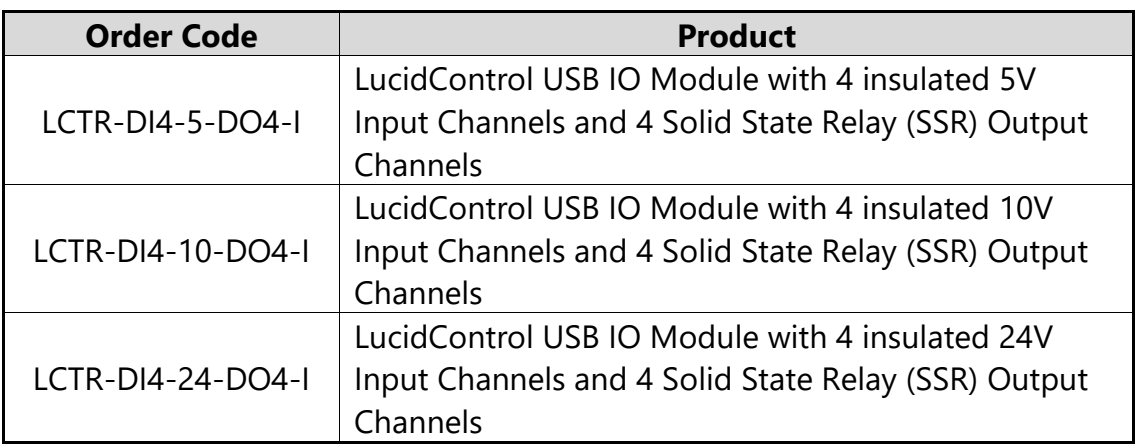

**Tab. 10 Order Information**

## <span id="page-46-0"></span>**6 Document Revision**

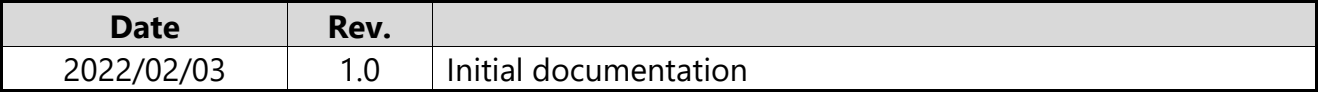

deciphe it GmbH Schäferstr. 5 87600 Kaufbeuren / Germany [www.lucid-control.com](http://www.lucid-control.com/)